$\boldsymbol{\le}$ m **SERVENTS** 

۶

# GLK12232-25

Including GLK12232-25-USB

# **Technical Manual**

**Revision 3.1**

**PCB Revision: 3.0 or Higher**

**Firmware Revision: 5.8 or Higher**

# **Revision History**

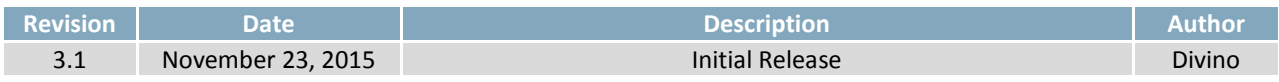

♦

# **Contents**

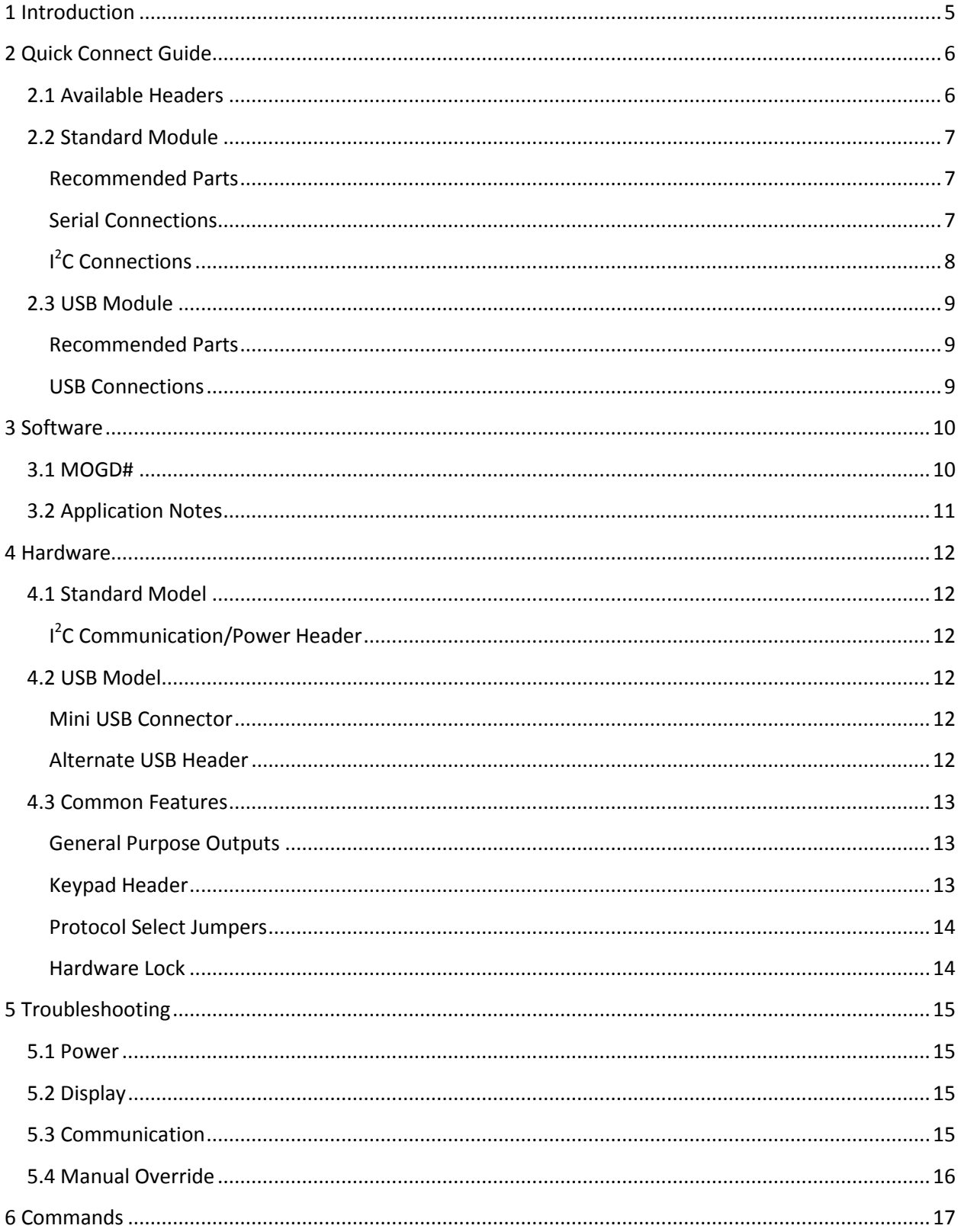

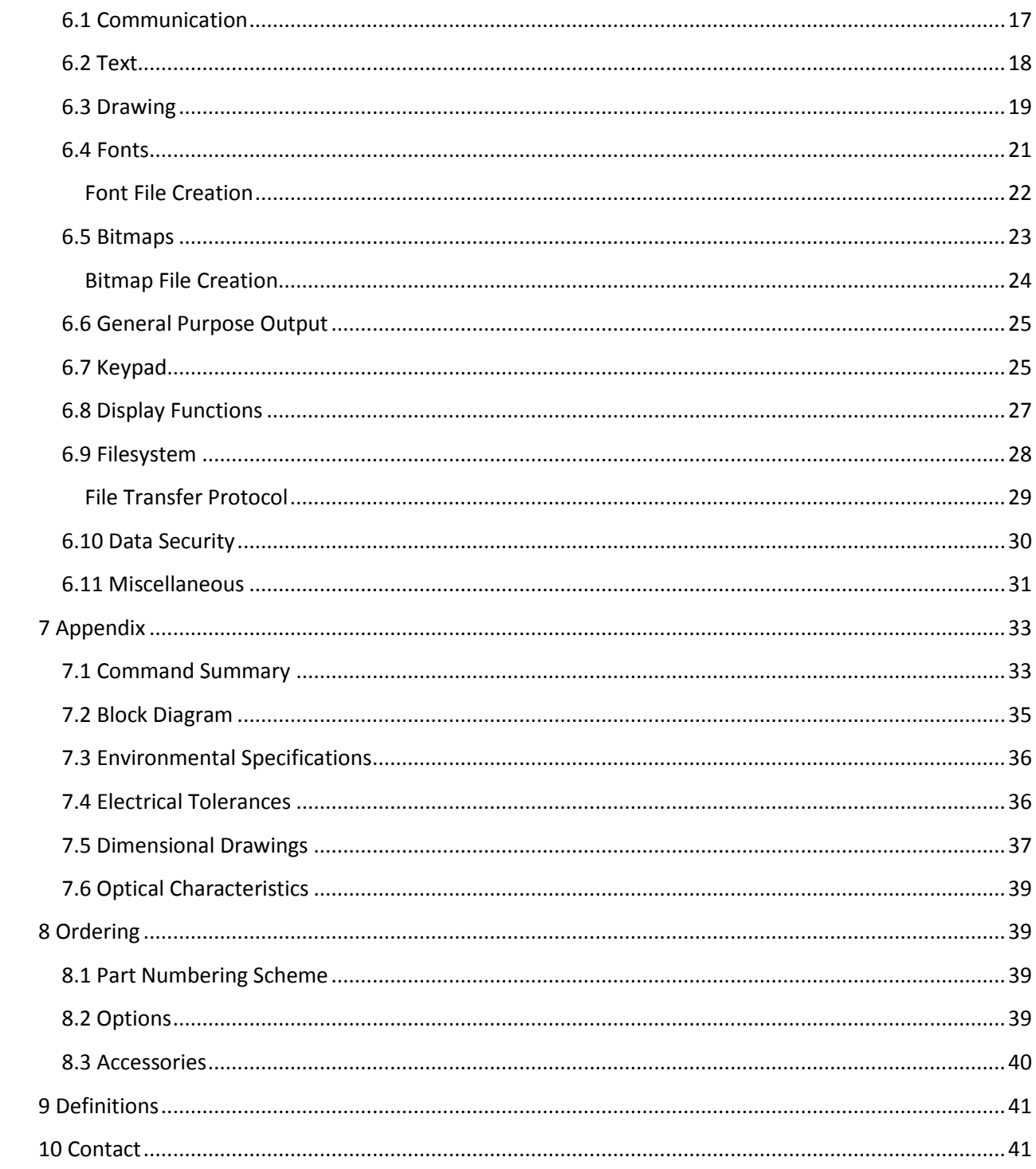

 $\ddot{\bullet}$ 

# **1 Introduction**

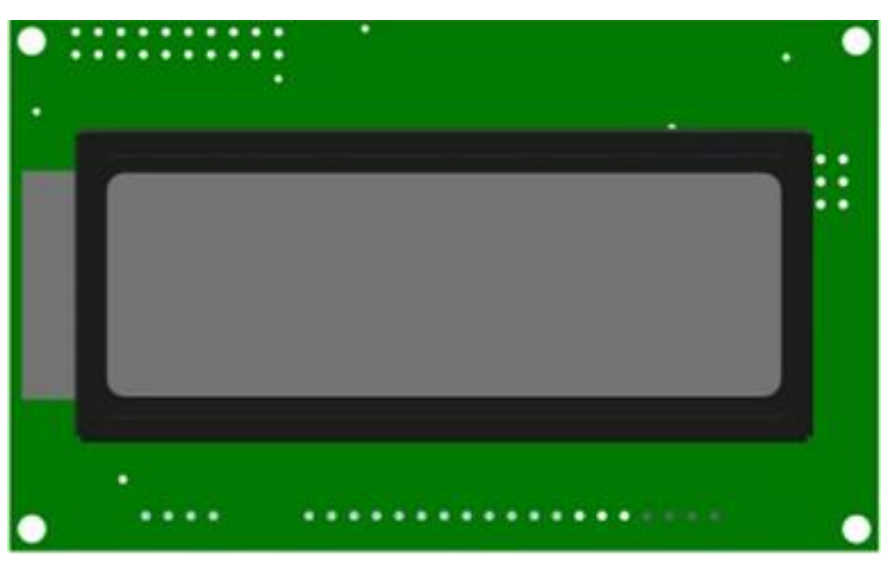

*Figure 1: GLK12232-25 Display*

The GLK12232-25 is an intelligent graphic liquid crystal display engineered to quickly and easily add an elegant creativity to any application. In addition to the RS232, TTL and I2C protocols available in the standard model, a USB communication model allows the GLK12232-25 to be connected to a wide variety of host controllers. Communication speeds of up to 115.2kbps for serial protocols and 100kbps for I<sup>2</sup>C ensure lightning fast text and graphic display.

The simple command structure permits easy software control of many settings including backlight brightness, screen contrast, and baud rate. On board memory provides 16KB of customizable fonts and bitmaps to enhance the graphical user experience.

User input on the GLK12232-25 is available through a five by five matrix style keypad. Two general purpose outputs provide simple switchable five volt sources on each model.

The versatile GLK12232-25, with all the features mentioned above, is available in a variety of colour and temperature options to suit almost any application.

# **2 Quick Connect Guide**

# **2.1 Available Headers**

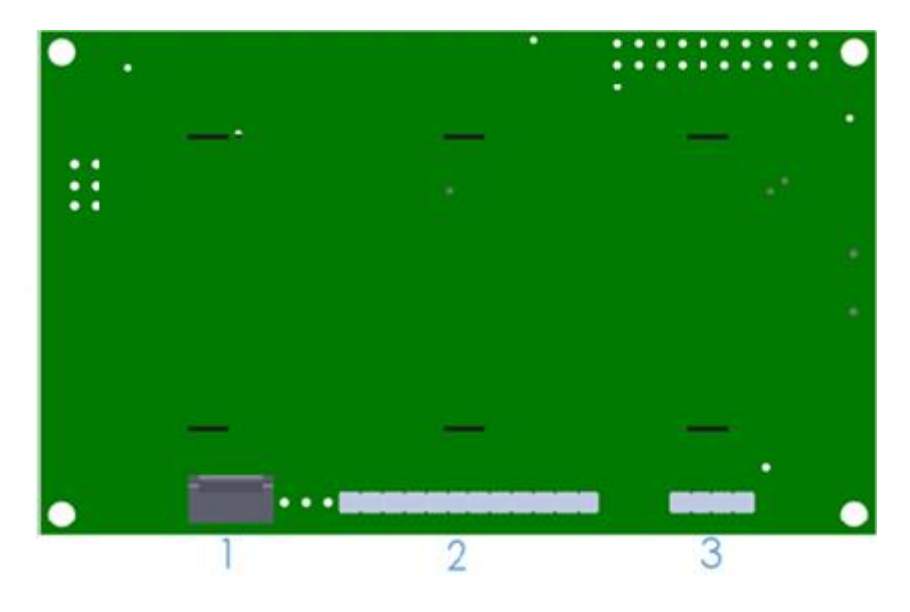

*Figure 2: GLK12232-25 Standard Module Header Locations*

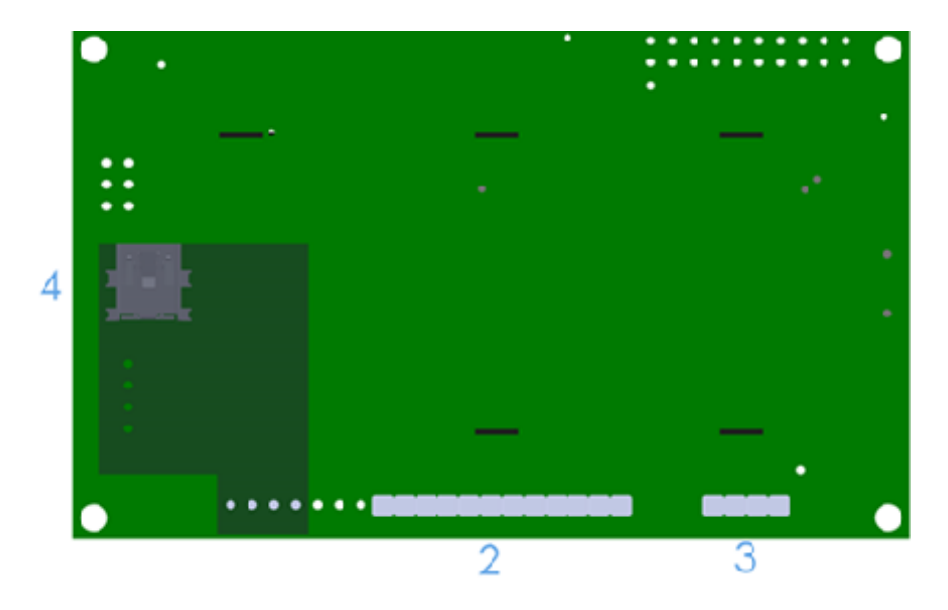

*Figure 3: GLK12232-25 USB Model Header Locations*

### *Table 1: List of Available Headers*

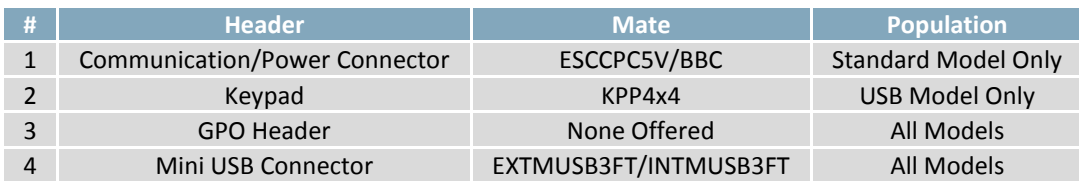

# **2.2 Standard Module**

The standard version of the GLK12232-25 allows for user configuration of two common communication protocols. First, the unit can communicate using serial protocol at either RS323 or TTL voltage levels. Second, it can communicate using the Inter-Integrated Circuit connect, or I<sup>2</sup>C protocol. Connections for each protocol can be accessed through the four pin Communication/Power Header as outlined in the Serial Connections and <sup>12</sup>C Connections sections below.

> The most common cable choice for any standard Matrix Orbital display, the Extended Communication/ Power Cable offers a simple connection to the unit with familiar interfaces. DB9 and floppy power

For a more flexible interface to the GLK12232-25 , a Breadboard Cable may be used. This provides a simple four wire connection that is popular among developers for its ease of use in a breadboard

headers provide all necessary input to drive your display.

#### **Recommended Parts**

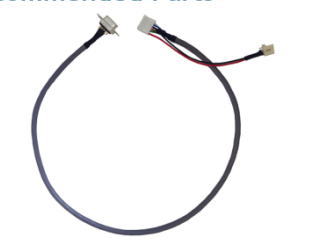

*Figure 4: Extended Communication/Power Cable (ESCCPC5V)*

environment.

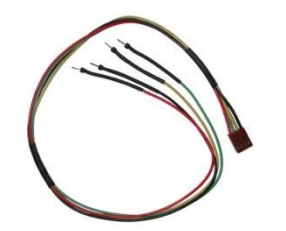

*Figure 5: Breadboard Cable (BBC)*

### **Serial Connections**

Serial protocol provides a classic connection to the GLK12232-25 . The Communication/Power Cable is most commonly used for this set up as it provides connections for DB9 serial and floppy power cables. To place your board in Serial mode, adhere to the steps laid out below.

1. Set the Protocol Select jumpers.

- RS232: Connect the five jumpers**\*** in the 232 protocol box with the zero ohm jumper resistors provided or an alternate wire or solder solution.
- TTL: Connect the four jumpers**\*** in the TTL protocol box.

**\*Note:** Jumpers must be removed from all protocol boxes save for the one in use.

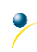

- 2. Make the connections.
	- a. Connect the six pin female header of the Communication/Power Cable to the Communication/Power Header of your GLK12232-25 .
	- b. Insert the male end of your serial cable to the corresponding DB9 header of the Communication/Power Cable and the mate the female connector with the desired communication port of your computer.
	- c. Select an unmodified floppy cable from a PC power supply and connect it to the power header of the Communication/Power Cable.
- 3. Create.
	- MOGD# or a terminal program will serve to get you started, and then you can move on with your own development. Instructions for the former can be found below and a variety of application notes are available for the latter at www.matrixorbital.ca/appnotes.

### **I <sup>2</sup>C Connections**

A more advanced connection to the GLK12232-25 is provided by the  $I^2C$  protocol setting. This is best accomplished using a breadboard and the Breadboard Cable. Power must be supplied from your breadboard or another external source. To dive right into your application and use the GLK12232-25 in  $I<sup>2</sup>C$  mode, get started with the guidelines below.

- 1. Set the Protocol Select switches.
	- $\bullet$ <sup>2</sup>C: Ensure that the two I<sup>2</sup>C jumpers in the corresponding protocol box are connected while all others are open.
- 2. Make the connections.
	- a. Connect the Breadboard Cable to the Communication/Power Header on your GLK12232-25 and plug the four leads into your breadboard. The red lead will require power, while the black should be connected to ground, and the green and yellow should be connected to your controller clock and data lines respectively.
	- b. Pull up the clock and data lines to five volts using a resistance between one and ten kilohms on your breadboard.
- 3. Create.
	- This time you're on your own. While there are many examples within the Matrix Orbital AppNote section, www.matrixorbital.ca/appnotes, too many controllers and languages exist to cover them all. If you get stuck in development, it is possible to switch over to another protocol on the standard board, and fellow developers are always on our forums for additional support.

### **2.3 USB Module**

The GLK12232-25-USB offers a single USB protocol for easy connection to a host computer. The simple and widely available protocol can be accessed using the on board mini B style USB connector as outlined in the USB Connections section.

### **Recommended Parts**

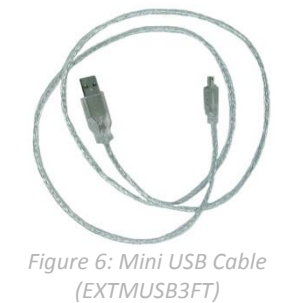

The External Mini USB cable is recommended for the GLK12232-25-USB display. It will connect to the miniB style header on the unit and provide a connection to a regular A style USB connector, commonly found on a PC.

### **USB Connections**

The USB connection is the quickest, easiest solution for PC development. After driver installation, the GLK12232-25-USB will be accessible through a virtual serial port, providing the same result as a serial setup without the cable hassle. To connect to your GLK12232-25-USB please follow the steps below.

- 1. Set the Protocol Select jumpers.
	- USB: The GLK12232-25-USB offers USB protocol only. Model specific hardware prevents this unit from operating in any other protocol, and does not allow other models to operate in USB. Protocol Select jumpers on the USB model cannot be moved.
- 2. Make the connections.
	- Plug the mini-B header of your External Mini USB cable into your GLK12232-25-USB and the regular USB header into your computer USB jack.
- 3. Install the drivers.
	- a. Download the latest drivers at www.matrixorbital.ca/drivers, and save them to a known location.
	- b. When prompted, install the USB bus controller driver automatically
	- c. If asked, continue anyway, even though the driver is not signed
	- d. When the driver install is complete, your display will turn on, but communication will not yet be possible.
	- e. At the second driver prompt, install the serial port driver automatically
	- f. Again, if asked, continue anyway
- 4. Create.
	- Use MOGD# or a terminal program to get started, and then move on with your own development. Instructions for the former can be found below and a number of application notes are available for the latter at www.matrixorbital.ca/appnotes.

# **3 Software**

The multiple communication protocols available and simple command structure of the GLK12232-25 means that a variety of applications can be used to communicate with the display. Text is sent to the display as a character string, for example, sending the decimal value 41 will result in an 'A' appearing on the screen. A single control character is also available. Commands are merely values prefixed with a special command byte, 254 in decimal.

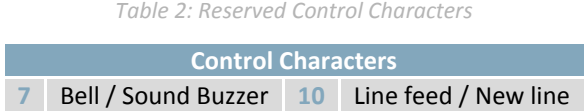

Once the correct communication port is identified, the following communication settings can be applied to communicate correctly with the GLK12232-25 .

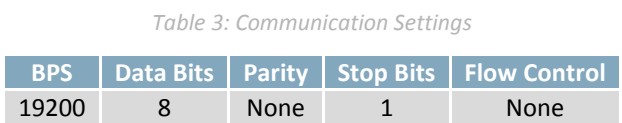

Finally, with a communication port identified and correctly setup simple text strings or even command bytes can easily be transmitted to control your display.

### **3.1 MOGD#**

The Matrix Orbital Graphic Display interface, MOGD#, is offered as a free download from www.matrixorbital.ca/software/software\_graphic. It provides a simple graphical interface that allows settings, fonts, and bitmaps to be easily customised for any application.

While monochromatic bitmaps can easily be created in virtually any image editing program, MOGD# provides an extensive font generation suite to stylize your display to any project design. In addition to standard font wide modifications, character ranges can be specified by start and end values to eliminate unused symbols, and individual glyphs can be modified with a double click. Finally, text spacing can be tailored and a complete font library built with your Matrix Orbital graphic display.

Like uProject, MOGD# offers a scripting capability that provides the ability to stack, run, and save a series of commands. The most basic function is the Send Numeric tool which is used to transmit a string of values to the display to write text or execute a command.

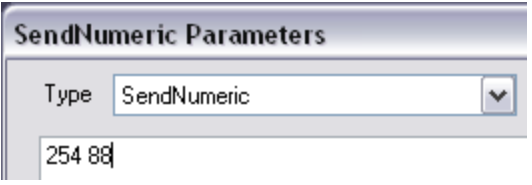

*Figure 7: MOGD# Command Example*

Again, the clear screen command is sent to a connected display, this time using the MOGD# Send Numeric function command style. Scripts can be run as a whole using the Play button from the toolbar or as single commands by selecting Step; once executed it must be Reset. Before issuing commands, it is a good idea to ensure communication with a display is successful using the autodetect button.

This program provides both a staging areas for your graphics display and a proving ground that will prepare it for any application environment.

### **3.2 Application Notes**

Full demonstration programs and code are available for Matrix Orbital displays in the C# language from Simple C# AppNote Pack in the Application Note section at www.matrixorbital.ca/appnotes. Difficulty increases from beginner, with the Hello World program, to advanced with the Dallas One-Wire temperature reading application.

Many additional applications are available in a number of different programming languages. These programs are meant to showcase the capability of the display and are not intended to be integrated into a final design. For additional information regarding code, please read the On Code document also found on the support site.

# **4 Hardware**

### **4.1 Standard Model**

### **I <sup>2</sup>C Communication/Power Header**

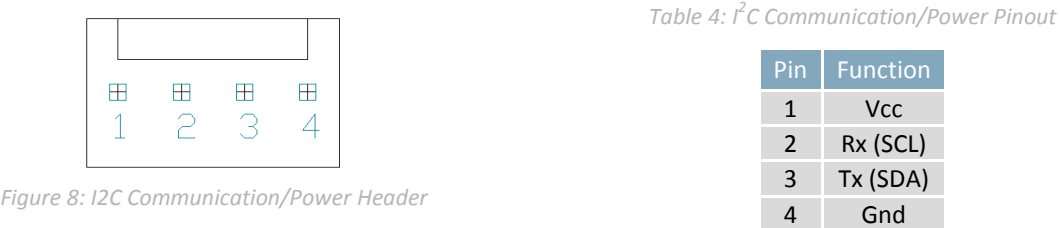

Voltage is applied through pins one and four of the header, please reference the electrical specifications before applying power. Pins two and three are reserved for I<sup>2</sup>C clock and data signals respectively, both of which should be pulled up to five volts using a resistance between one and ten kilohms. The Tyco 640456-4-LF style header used can be mated to a number of connectors, including Molex 22-01-3047.

### **4.2 USB Model**

**Mini USB Connector**

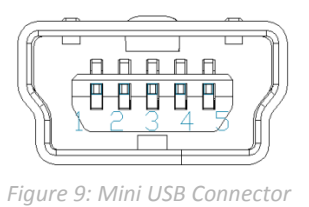

*Table 5: Mini USB Pinout*

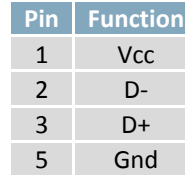

The GLK12232-25-USB -USB comes with a familiar Mini USB Connector to fulfill both communication and power needs. The standard MiniB style header can be connected to any other USB style using the appropriate cable. Most commonly used with a PC, this connection creates a virtual com port that offers a simple power solution with a familiar communication scheme.

### **Alternate USB Header**

Some advanced applications may prefer the straight four pin connection offered through the Optional Alternate USB Header. This header offers power and communication access in a simple interface package. The Optional Alternate USB Header may be added to the GLK12232-25-USB for an added charge as part of a custom order. Please use the Contact section to request more information from the friendly Matrix Orbital sales team.

### **4.3 Common Features**

#### **General Purpose Outputs**

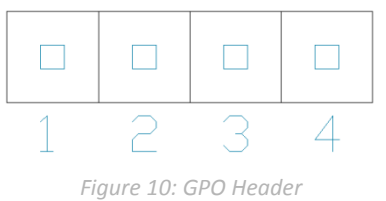

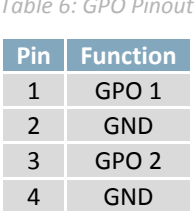

*Table 6: GPO Pinout*

A unique feature of the GLK12232-25 is the ability to control relays**\*** and other external devices using either one of two General Purpose Outputs. Each can source up to 20mA of current at five volts when on or sink 20mA at zero volts when off. The straight, four pin header can be interfaced to a number of female connectors to provide control to any peripheral devices required.

**\*Note:** If connecting a relay, be sure that it is fully clamped using a diode and capacitor in order to absorb any electro-motive force (EMF) which will be generated.

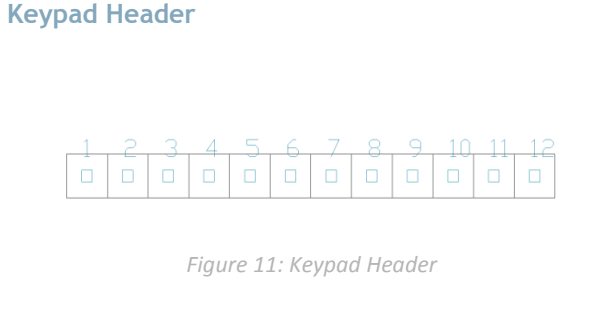

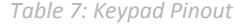

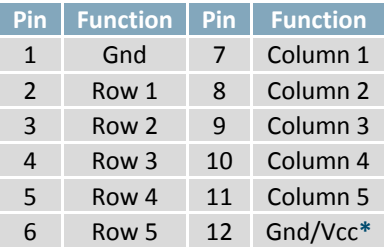

To facilitate user input, the GLK12232-25 provides a Keypad Interface Connector which allows a matrix style keypad of up to twenty-five keys to be directly connected to the display module. Key presses are generated when a short is detected between a row and a column. When a key press is generated, a character specific to that key press is automatically sent on the Tx communication line. If a synchronous read method is desired in serial mode**\***, the "Auto Transmit Keypress" function can be turned off to allow the key presses to remain in the buffer so that they may be polled. The character that is associated with each key press may also be altered using the "Assign Key Codes" command. The straight twelve pin header of the Keypad Interface Connector will interface to a variety of different devices including the Matrix Orbital KPP4x4 keypad.

\*Note: In I<sup>2</sup>C mode, the "Auto Transmit Keypress" function should always be on, keypresses should not be polled.

**\*\*Note:** The Ground / +5V pin is toggled by the jumper above the right of the keypad connector. Jump pads 1 & 2 for GND or 2 & 3 for +5V.

### **Protocol Select Jumpers**

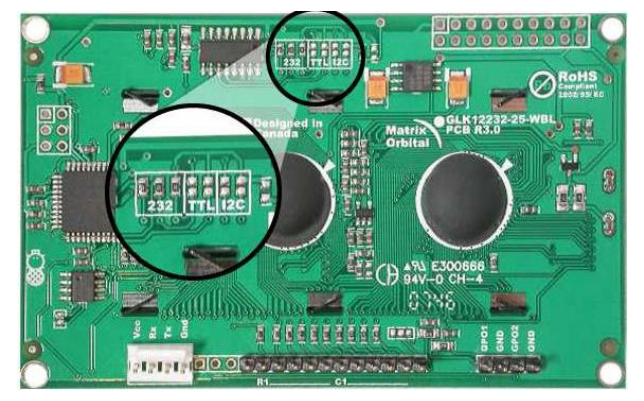

*Figure 12: Protocol select Jumpers*

The Protocol Select Jumpers provide the means necessary to toggle the GLK12232-25 between RS-232, TTL and I²C protocols. As a default, the jumpers are set to RS-232 mode with solder jumps on the RS232 jumpers. In order to place the display module in I<sup>2</sup>C mode you must first remove the solder jumps from the RS232 jumpers and then place them on the  $I^2C$  jumpers. The display will now be in  $I^2C$  mode and have a default slave address of 80, unless changed with the appropriate command. Similarly, in order to change the display to TTL mode, simply remove the zero ohm resistors from the RS232 or I²C jumpers and solder them to the TTL jumpers. Protocol resistors should be set to TTL for USB, and cannot be moved.

### **Hardware Lock**

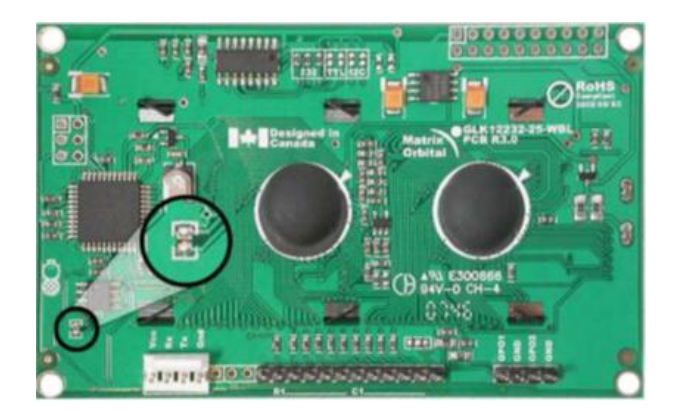

#### *Figure 13: FileSystem Lock Jumper*

The Hardware Lock allows fonts, bitmaps, and settings to be saved, unaltered by any commands. By connecting the two pads near the memory chip with a zero ohm resistor, the display will be locked. This supersedes the data lock command and cannot be circumvented by any software means. To unlock the display and make changes simply remove the jumper.

# **5 Troubleshooting**

## **5.1 Power**

In order for your Matrix Orbital display to function correctly, it must be supplied with the appropriate power. If the power LED near the top right corner of the board is not illuminated, power is not applied correctly. Try following the tips below.

- First, check the power cable which you are using for continuity. If you don't have an ohm meter, try using a different power cable, if this does not help try using a different power supply.
- If power is applied through the DB9 connector, ensure that the Power Through DB9 Jumper is connected.
- If changes have been made to the protocol select block, ensure all the appropriate protocol select jumpers are connected and all unused protocol jumpers are disconnected.
- The last step will be to check the interface connector in use on your display. If the power connections have become loose, or you are unable to resolve the issue, please Contact Matrix Orbital for more information.

# **5.2 Display**

If your display is powered successfully, the Matrix Orbital logo, or user created screen should display on start up. If this is not the case, check out these tips.

- Ensure the contrast is not too high or too low. This can result in a darkened or blank screen respectively. See the Manual Override section to reset to default.
- Make sure that the start screen is not blank. It is possible to overwrite the Matrix Orbital logo start screen, if this happens the screen may be blank. Try writing to the display to ensure it is functional, after checking the contrast above.

# **5.3 Communication**

۶

When communication of either text or commands is interrupted, try the steps below.

- First, check the communication cable for continuity. If you don't have an ohm meter, try using a different communication cable. If you are using a PC try using a different Com/USB Port.
- Next, please ensure that the display module is set to communicate on the protocol that you are using, by checking the Protocol Select Jumpers.
- In serial and USB protocols, ensure that the host system and display module are both communicating on the same baud rate. The default rate for the display module is 19200 bps.
- Match Rx from your display to the transmitting pin from your host and the Tx pin to the receiving pin.
- If you are communicating to the display via I²C**\*** please ensure that the data is being sent to the correct address. The default slave address for the display module is 80.

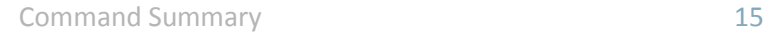

- In  $I^2C$  mode, connect Rx to the clock line of your controller and Tx to the data output.
- Unlock the display. See the Set and Save Data Lock command for more info.
- Finally, you may reset the display to its default settings using the Manual Override procedure outlined below.

**\*Note:** I²C communication will always require pull up resistors on SCL and SDA of one to ten kilohms.

### **5.4 Manual Override**

Should the settings of your display become altered in a way that dramatically impacts usability, the default settings can be temporarily restored. To override the display, please follow the steps below.

- 1. Disconnect power from your display.
- 2. Place a jumper on the two manual override pins, for the GLK12232-25 model these are the middle two keypad pins.
- 3. Reconnect power to your unit, and wait for the start screen before removing the jumper. Please note the jumper will adversely affect performance if left in place during use.
- 4. Settings will be temporarily**\*\*** overridden to the defaults listed in the Manual Override Settings table. At this point any important settings, such as contrast, backlight, or baud rate, should not only be set but saved so they remain when the override is removed.

| <b>Parameter</b>         | <b>Value</b> |
|--------------------------|--------------|
| <b>Backlight</b>         | 255          |
| Contrast                 | 128          |
| <b>Baud Rate</b>         | 19200        |
| I <sup>2</sup> C Address | 80           |

*Table 8: Manual Override Settings*

**\*\*Note:** The display module will revert back to the old settings once turned off, unless desired settings are saved.

# **6 Commands**

۶

## **6.1 Communication**

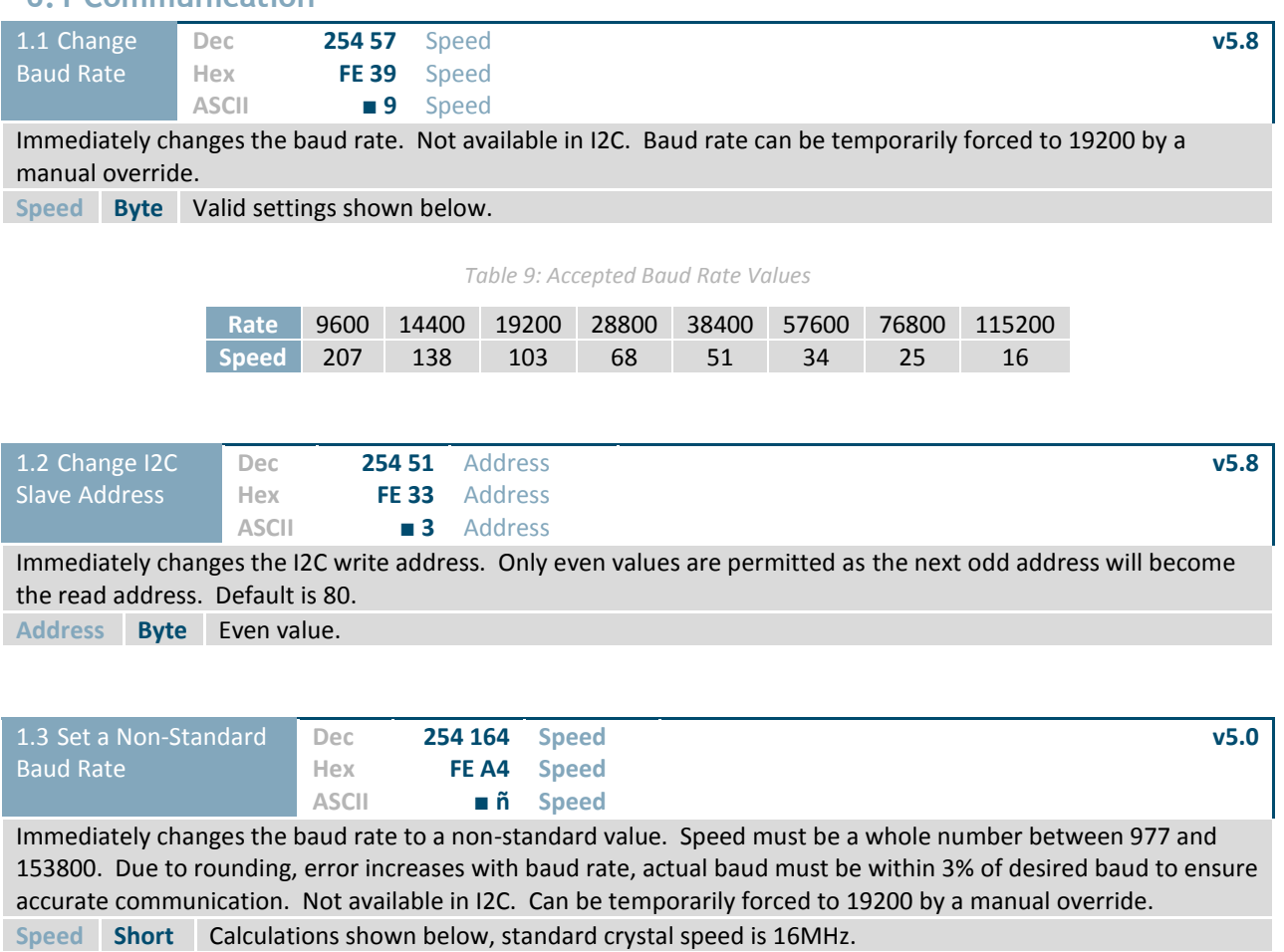

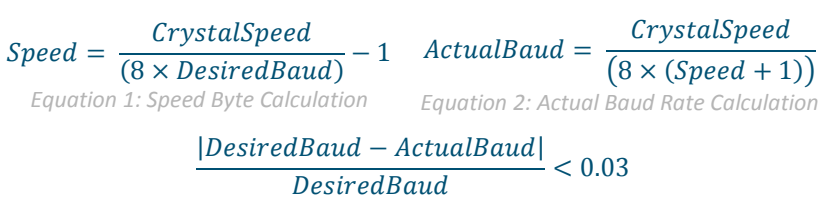

*Equation 3: Baud Rate Error Calculation*

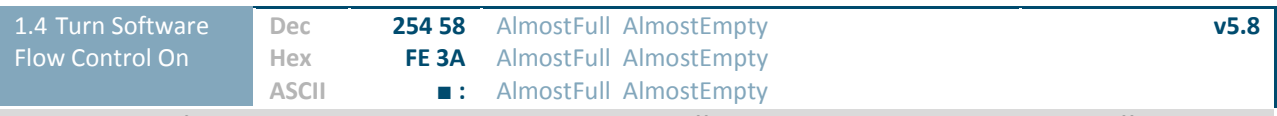

Enables simple flow control. The display will return a single, Xoff, byte to the host when the display buffer is almost full and a different, Xon, byte when the buffer is almost empty. Full value should provide enough room for the largest data packet to be received without buffer overflow. No data should be sent to the display between full and empty responses to permit processing. Buffer size is 256\* bytes. Not available in I2C. Default off.

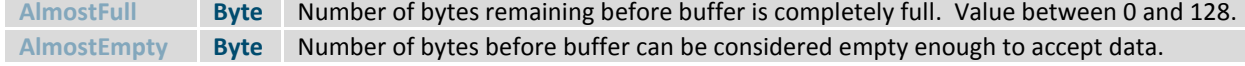

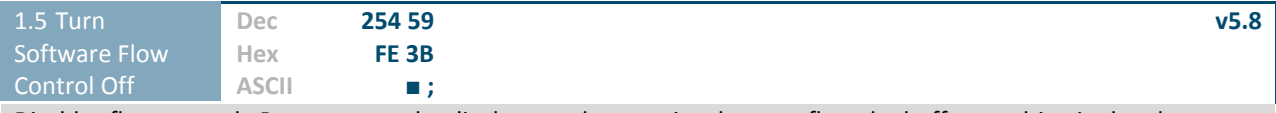

Disables flow control. Bytes sent to the display may be permitted to overflow the buffer resulting in data loss.

## **6.2 Text**

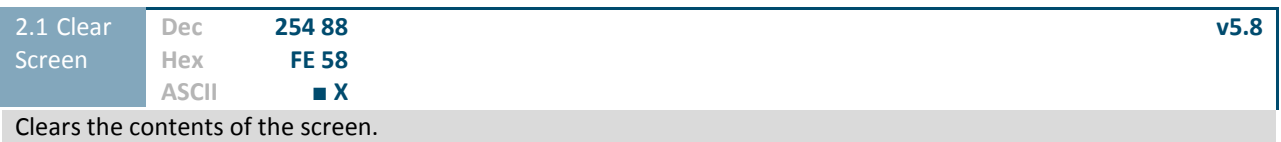

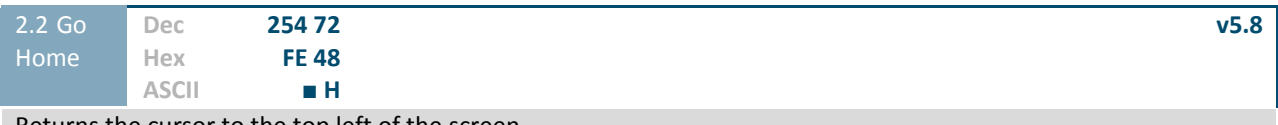

Returns the cursor to the top left of the screen.

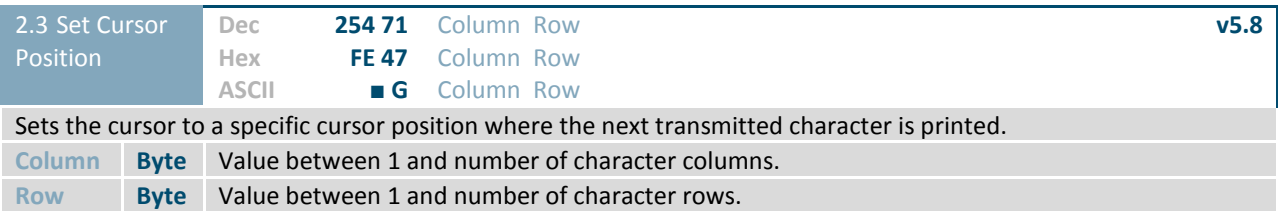

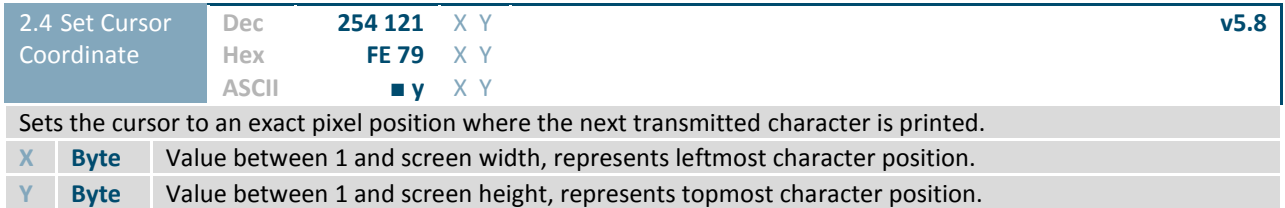

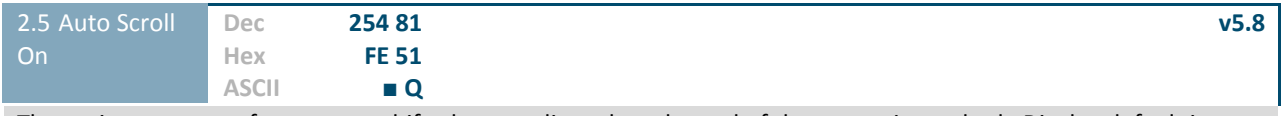

The entire contents of screen are shifted up one line when the end of the screen is reached. Display default is on.

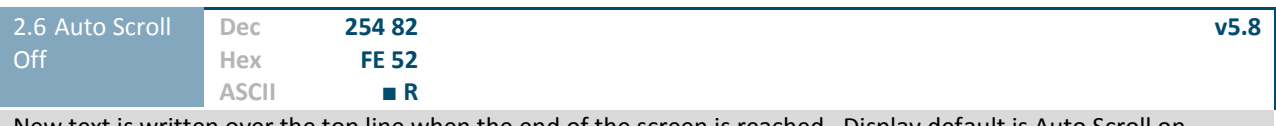

New text is written over the top line when the end of the screen is reached. Display default is Auto Scroll on.

## **6.3 Drawing**

 $\overline{\mathcal{P}}$ 

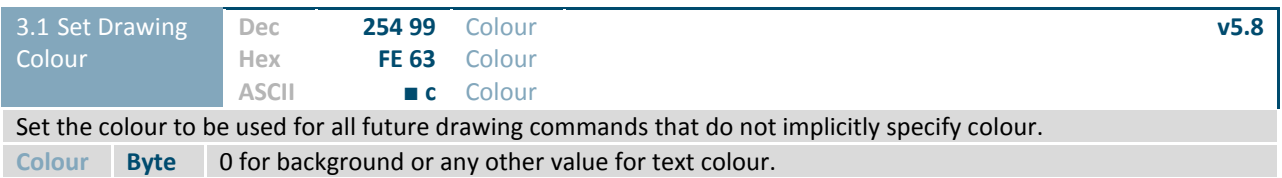

3.2 Draw Pixel **Dec Hex ASCII 254 112** X Y **FE 70** X Y **■ p** X Y **v5.8** Draw a single pixel at the specified coordinate using the current drawing colour. **X Byte** Horizontal position of pixel to be drawn, zero indexed from left. **Y Byte** Vertical position of pixel to be drawn, zero indexed from top.

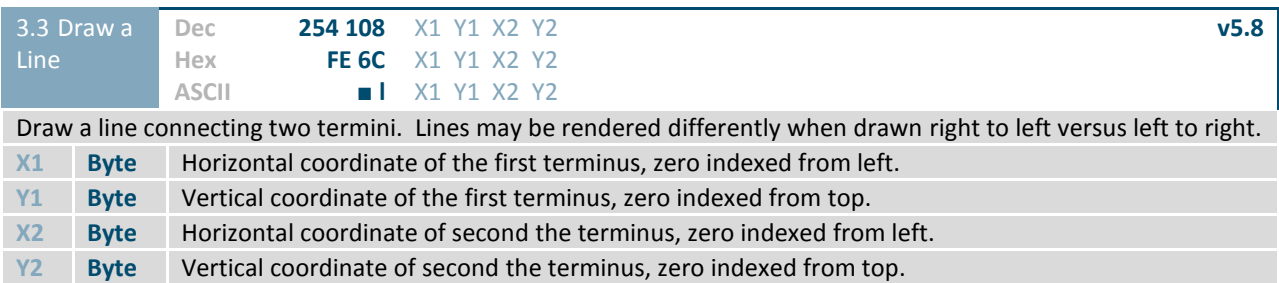

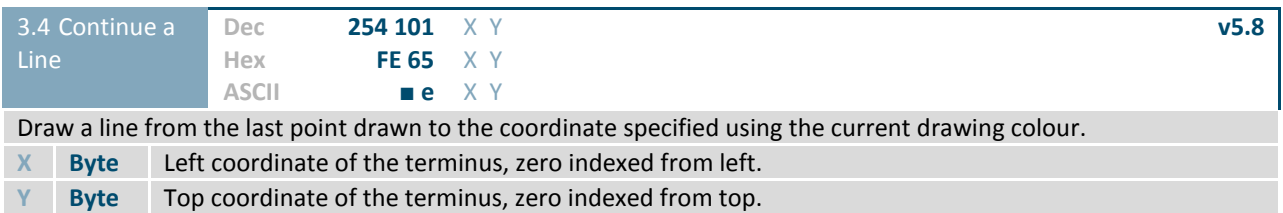

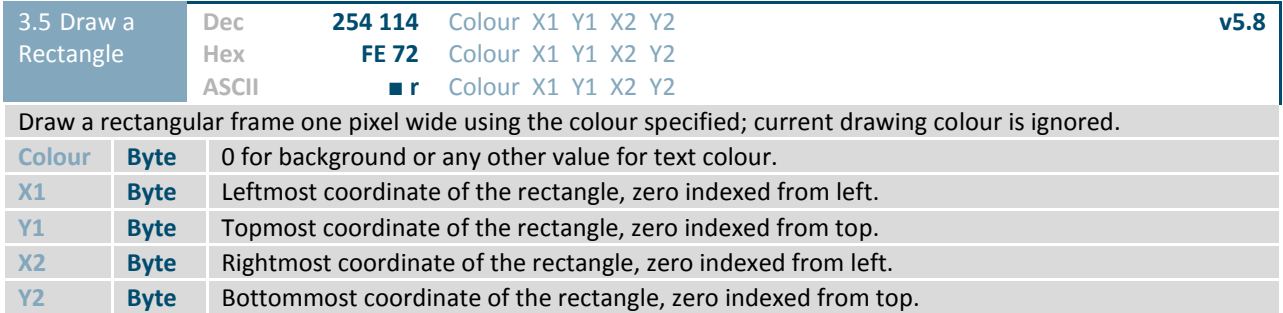

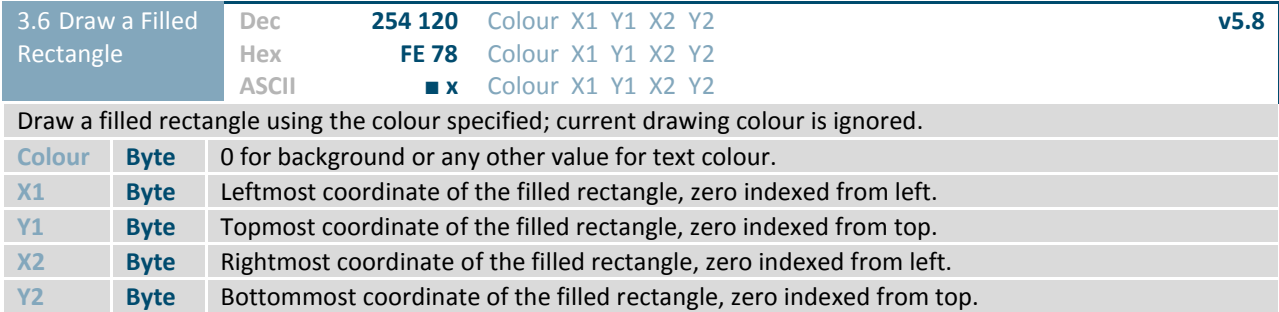

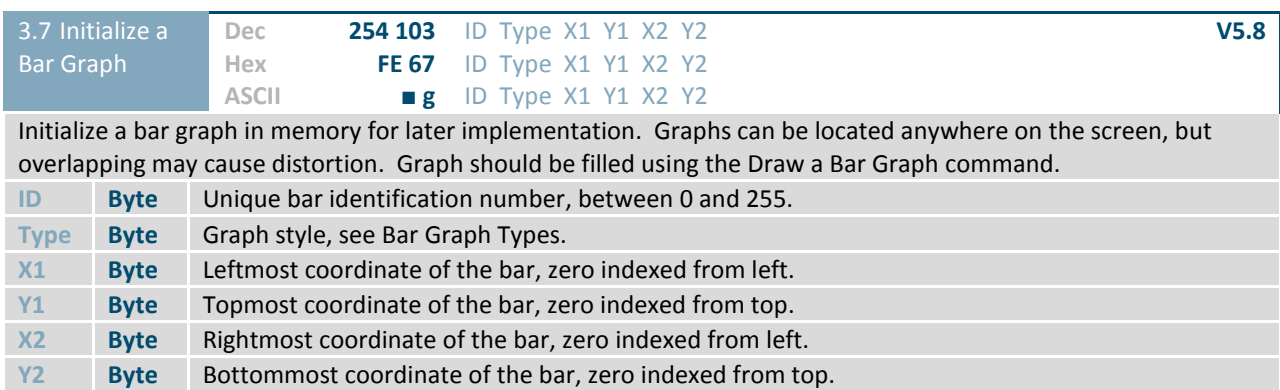

### *Table 10: Bar Graph Types*

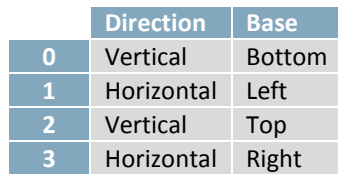

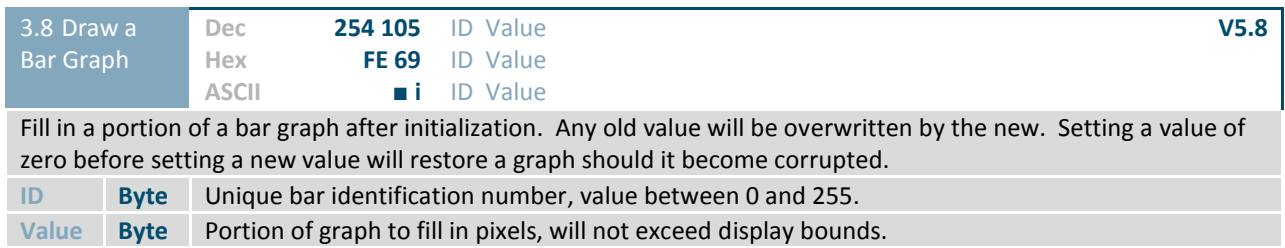

Ō

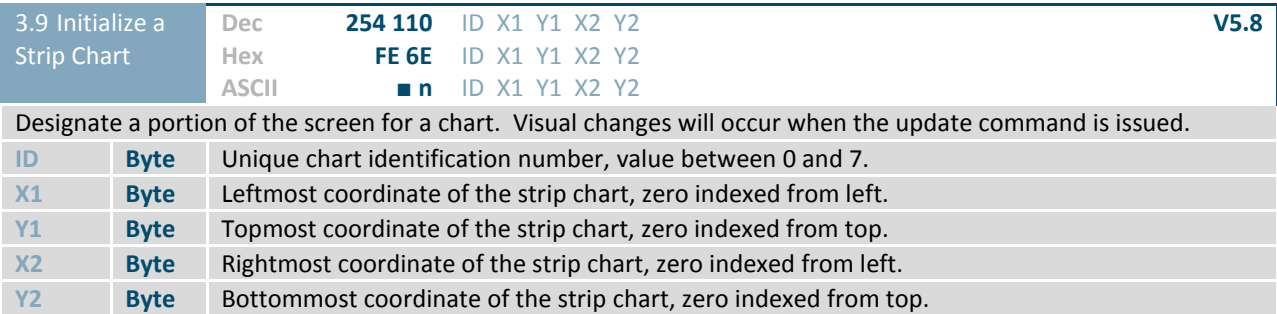

*Table 11: Strip Chart Types (Bytes 3-0)*

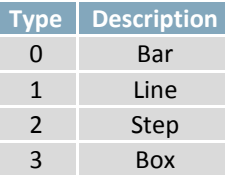

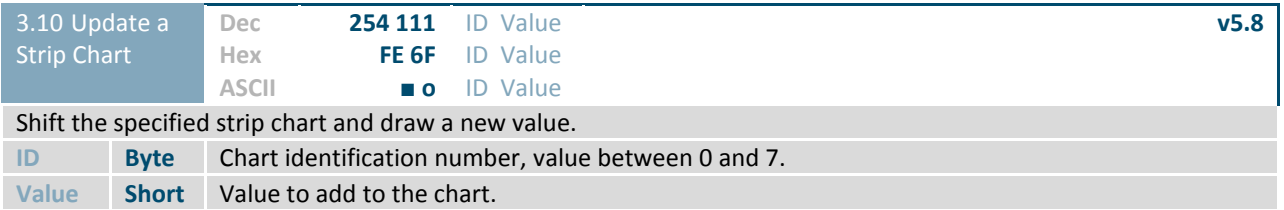

## **6.4 Fonts**

 $\overline{\phantom{a}}$ 

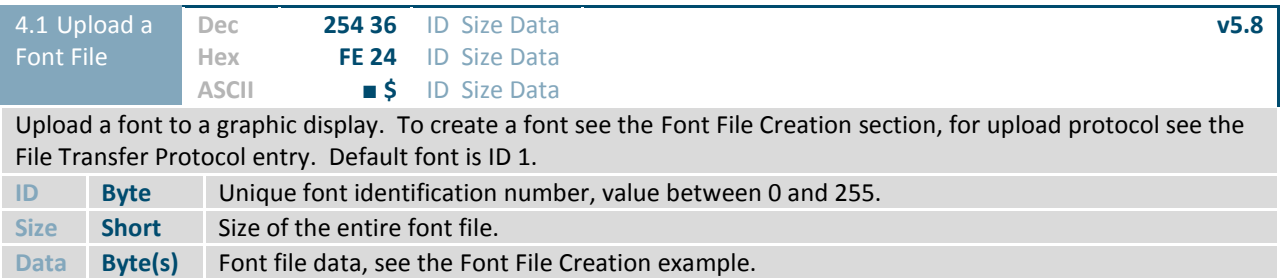

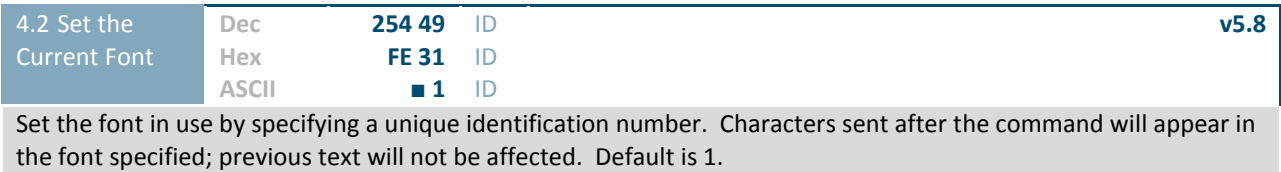

**ID Byte** Unique font identification number, value between 0 and 255.

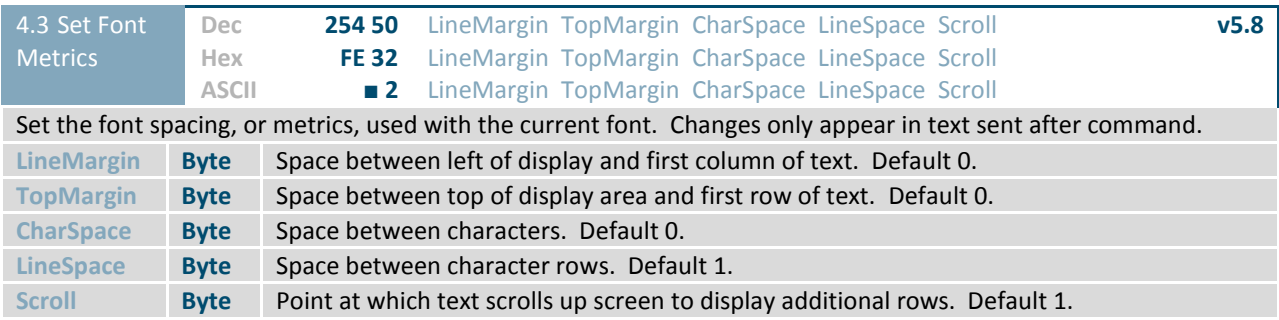

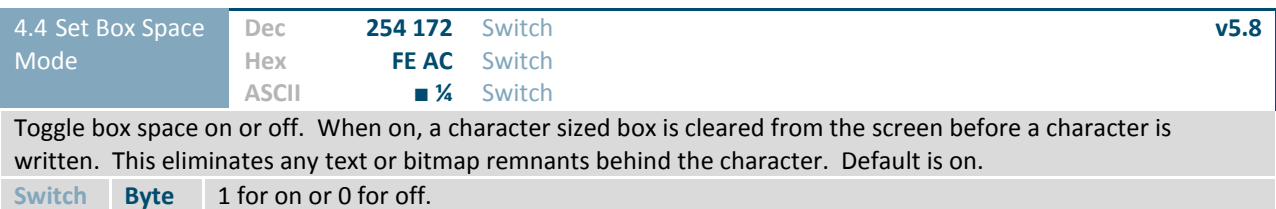

### **Font File Creation**

Matrix Orbital graphic displays are capable of displaying text in a wide variety of styles customizable to suit any project design. Front files alter the style of text and appearance of the display.

By default, a Matrix Orbital graphic display is loaded with a small filled font in slot one and a future bk bt 16 style in slot two. Both are available at www.matrixorbital.ca/software/graphic\_fonts.

The easiest way to create, add, or modify the fonts of any graphic display is through the MOGD# tool. This provides a simple graphic interface that hides the more complex intricacies of the font file.

#### *Table 12: Example Font File Header*

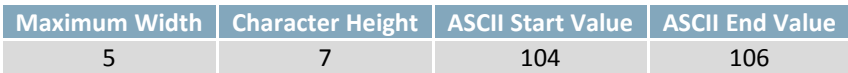

The font file header contains four bytes: First, the number of columns in the widest character; usually 'w', second, the pixel height of each character, and finally, the start and end values of the character range. The range represents the values that must be sent to the display to trigger the characters to appear on the screen. In the example, the decimal values corresponding to the lowercase letters 'h' through 'j' will be used resulting in the range shown.

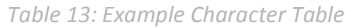

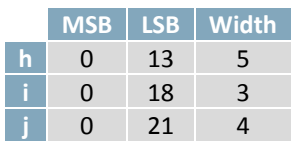

The character table contains information that allows the display to locate each individual character in a mass of character data. Each character has three bytes; two indicating it's offset in the character data and one indicating its width. The offset takes into account the header and table bytes to point to the first byte of the character data it references. The first byte of the file, maximum width, has an offset of zero. The width byte of each character can be identical as in a fixed width font, or in our case, variable. The character table will become clearer after analyzing the final part of the font file, character data.

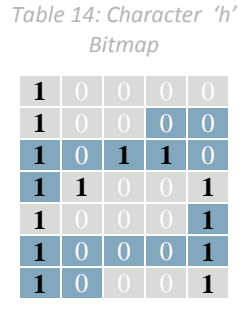

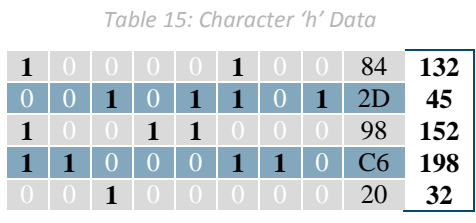

The character data is a binary graphical representation of each glyph in a font. Each character is drawn on a grid containing as many rows as the height specified in the header and as many columns as the width specified in the character table. Cells are drawn by writing a one in their location and cleared by setting a value of zero. Starting at the top left, moving right, then down, eight of these cells form a character data byte. When all cells are accounted for, zeroes may be added to the last byte to complete it. A sample of an 'h' glyph is shown above. The data for the 'i' and 'j' characters will follow to complete the custom font file displayed below.

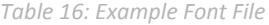

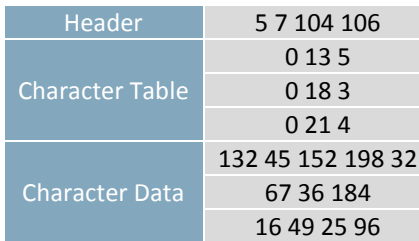

#### **6.5 Bitmaps**

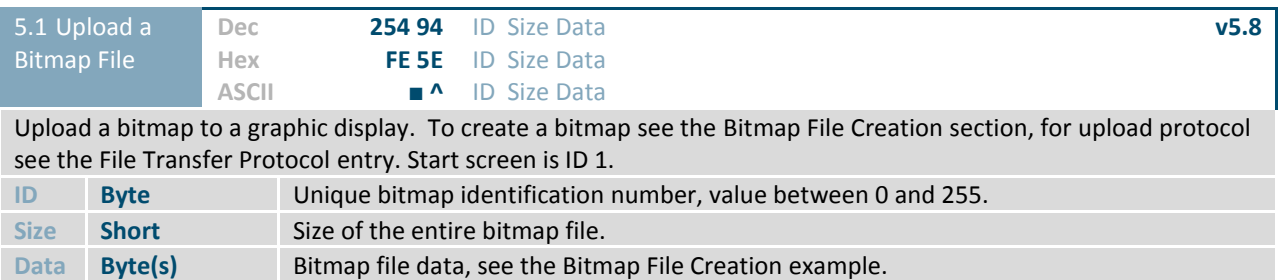

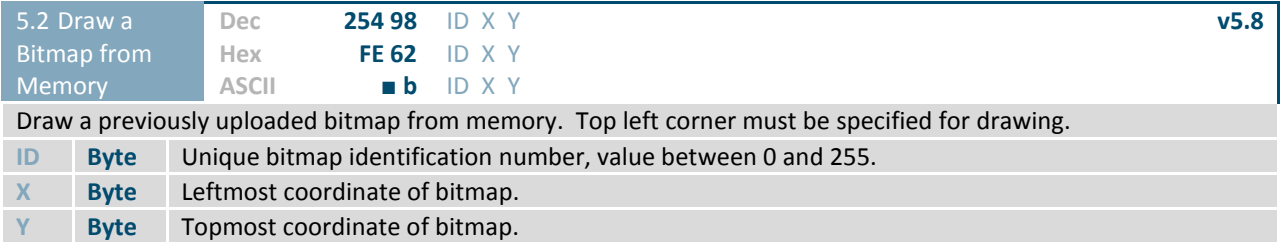

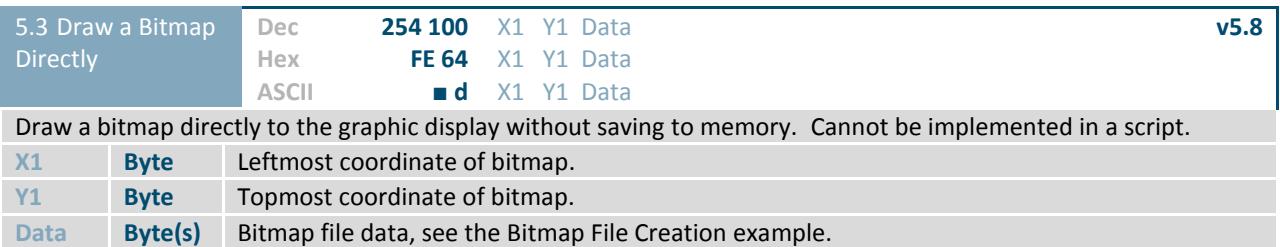

#### **Bitmap File Creation**

In addition to fonts, Matrix Orbital graphic displays can also hold a number of customizable bitmaps to provide further stylistic product integration. Like font files, bitmaps files are most easily uploaded to a display using MOGD#. However, the critical data component of the bitmap upload command is detailed below for reference.

The bitmap data block is similar to that of a font. However, as a bitmap is a single glyph, only a simple two byte header is required. First, one byte representing the bitmap width is sent, then one byte for the height. Each bitmap is merely encoded in binary fashion using a series of ones and zeroes. Again a grid can be created using the width and height specified in the upload command, populated in the manner above, and converted into byte values. A smiley face example is shown below to indicate the ultimate effect of the Matrix Orbital graphic stylization ability.

*Table 17: Smiley Face Bitmap*

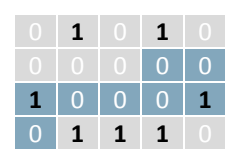

*Table 18:Smiley Face Data*

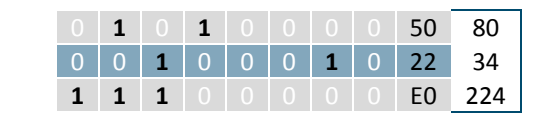

*Table 19: Example Bitmap File*

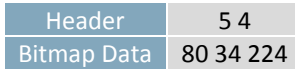

## **6.6 General Purpose Output**

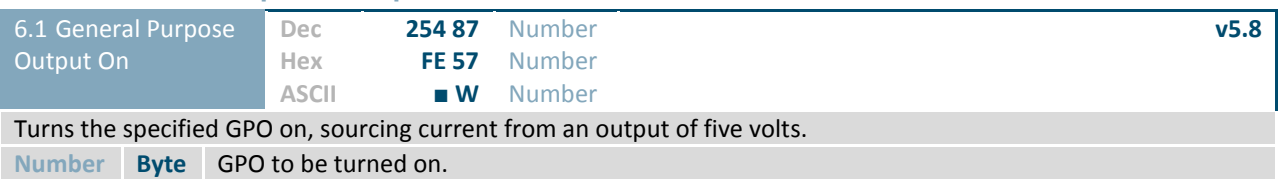

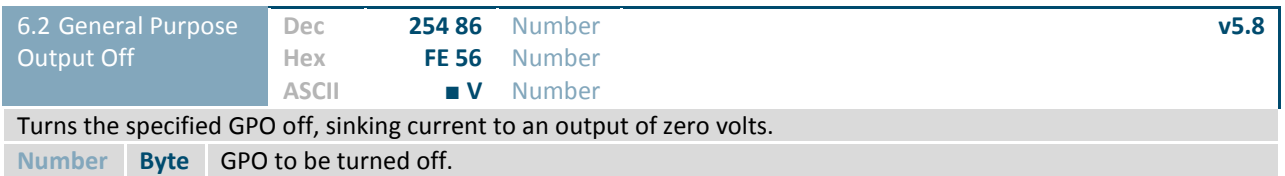

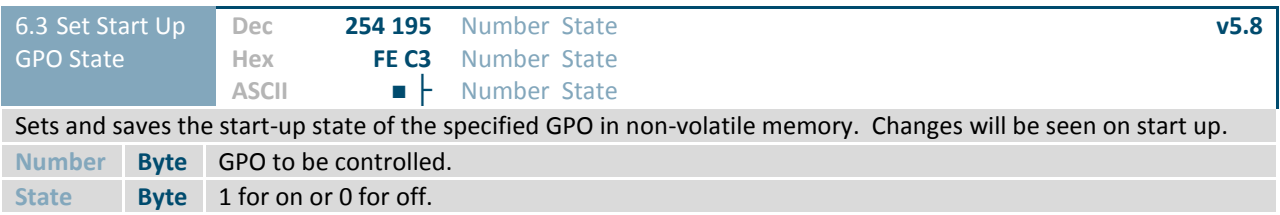

# **6.7 Keypad**

 $\overline{\phantom{a}}$ 

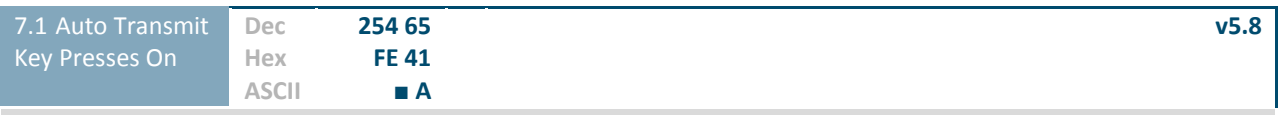

Key presses are automatically sent to the host when received by the display. Use this mode for I2C transactions.

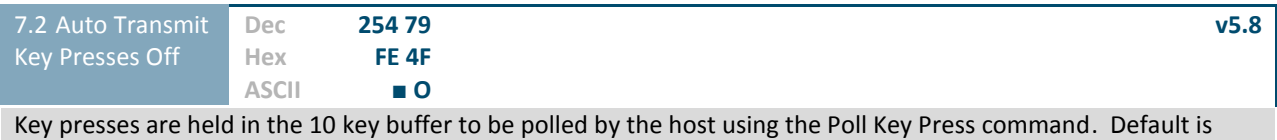

Auto Transmit on.

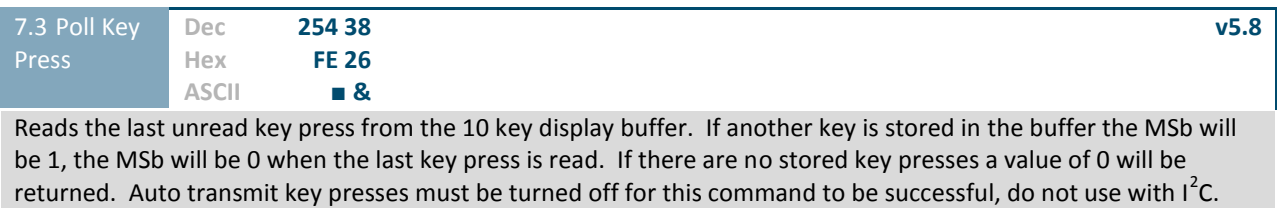

**Response Byte** Value of key pressed (MSb determines additional keys to be read).

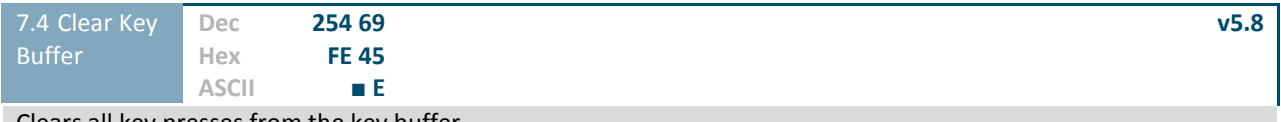

Clears all key presses from the key buffer.

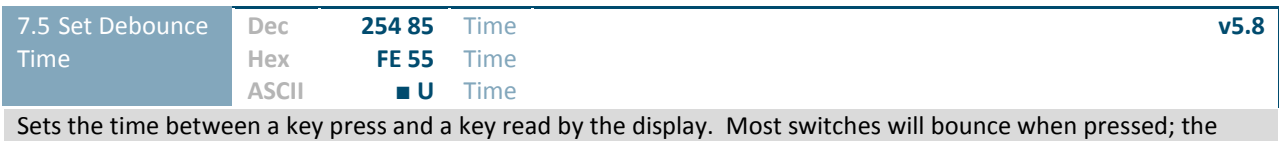

debounce time allows the switch to settle for an accurate read. Default is 8 representing approximately 52ms. **Time Byte** Debounce increment (debounce time = Time \* 6.554ms).

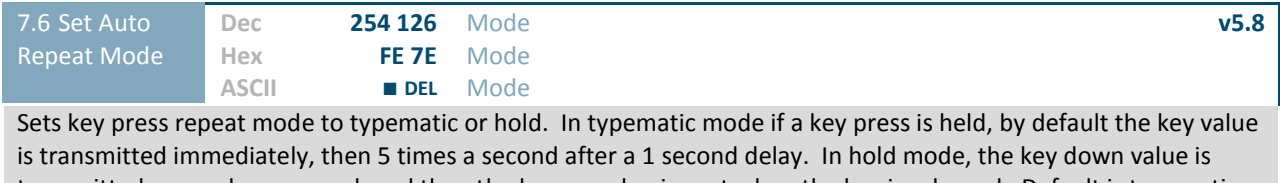

transmitted once when pressed, and then the key up value is sent when the key is released. Default is typematic. **Mode Byte** 1 for hold mode or 0 for typematic.

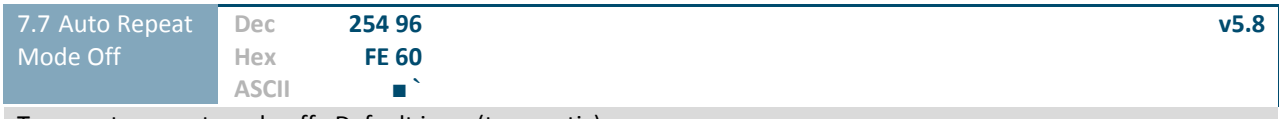

Turns auto repeat mode off. Default is on (typematic).

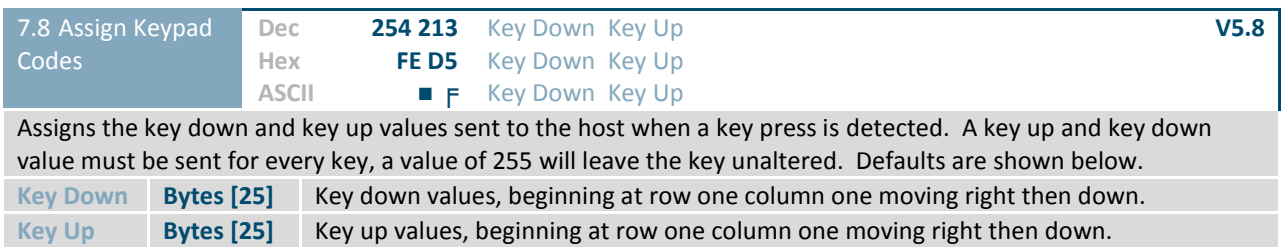

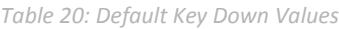

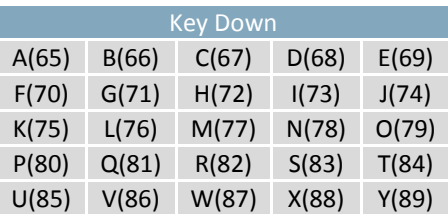

*Table 21: Default Key Up Values*

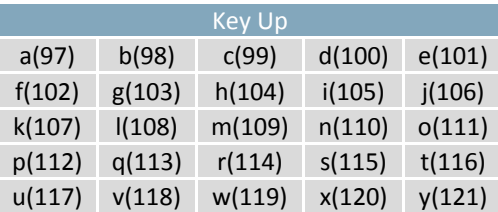

### **6.8 Display Functions**

 $\overline{\mathcal{P}}$ 

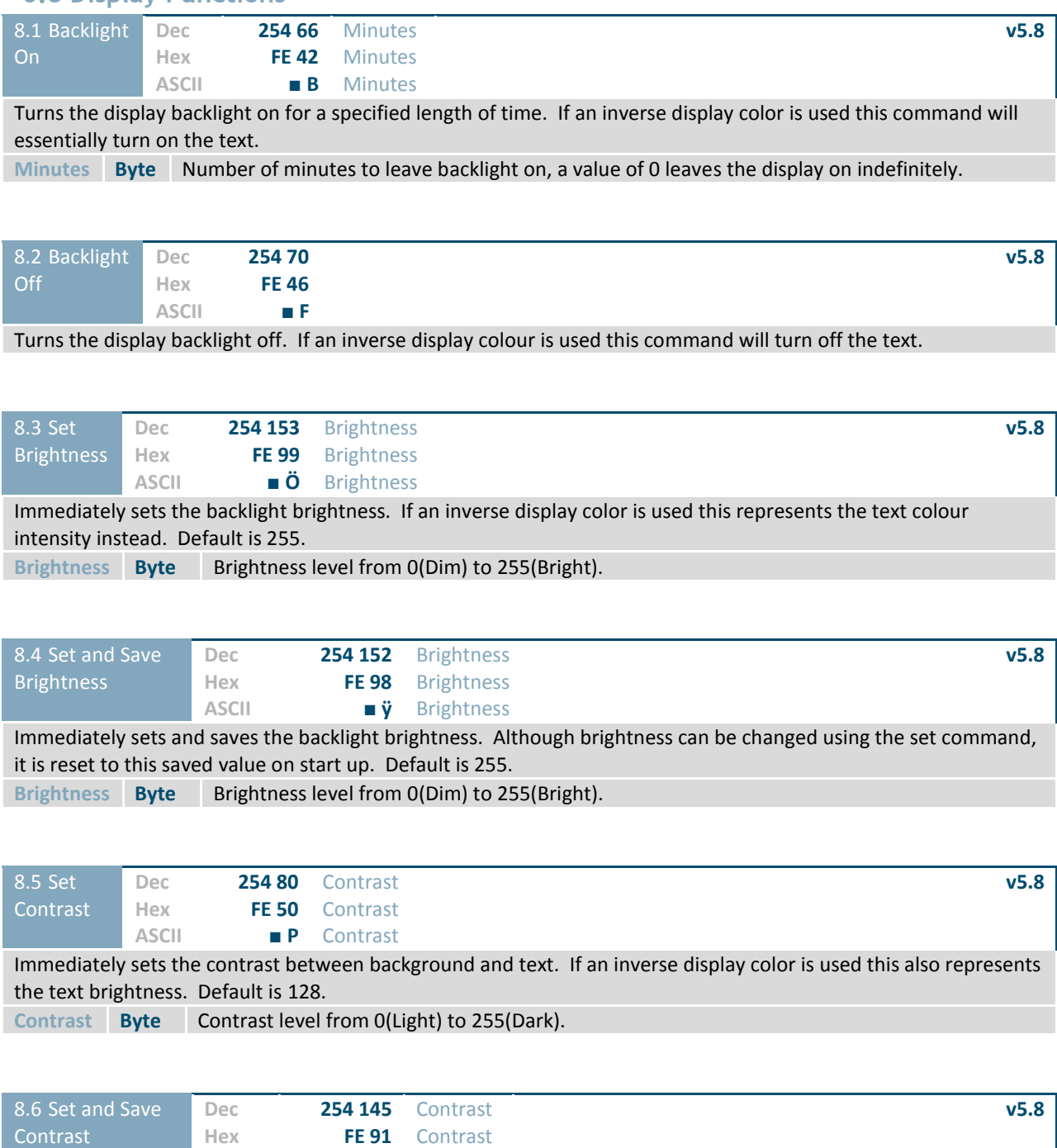

**ASCII ■ æ** Contrast Immediately sets and saves the contrast between background and text. Although contrast can be changed using the set command, it is reset to this saved value on start up. Default is 128. **Contrast Byte** Contrast level from 0(Light) to 255(Dark).

### **6.9 Filesystem**

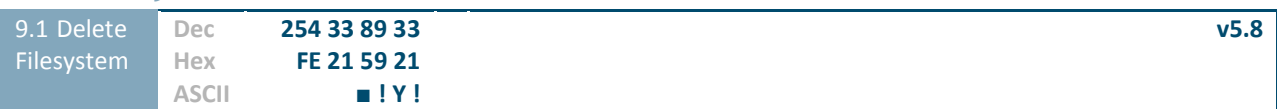

Completely erase all fonts and bitmaps from a graphic display. Extended length of the command is intended to prevent accidental execution. To ensure filesystem integrity, cycle power to the display after erasure.

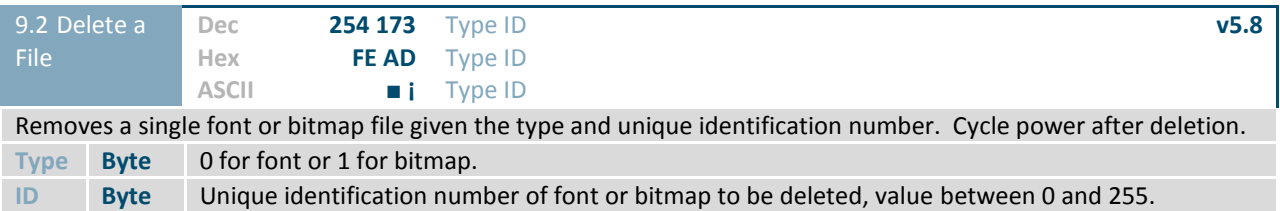

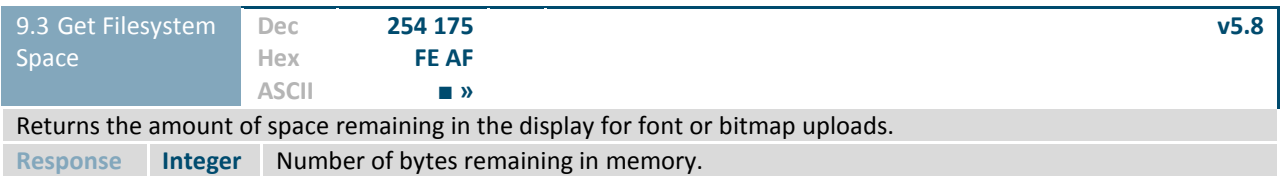

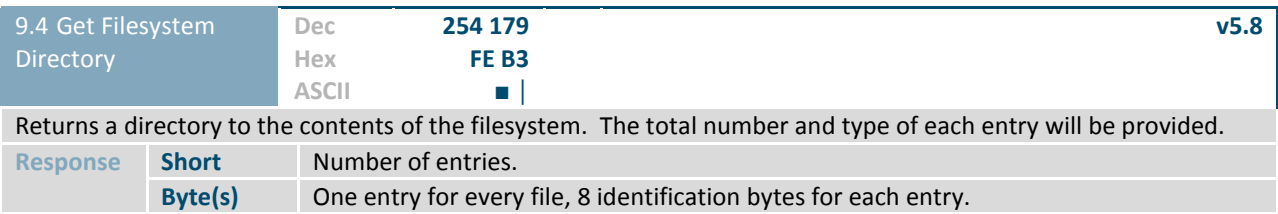

### *Table 22: Filesystem Identification Bytes*

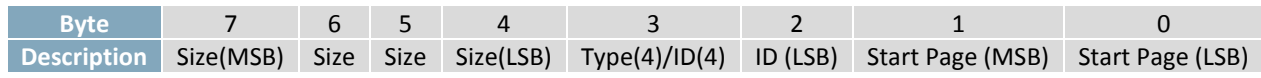

#### *Table 23: Extended Byte Descriptions*

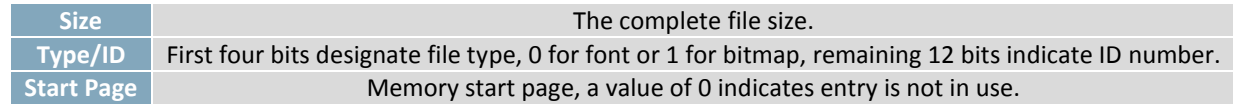

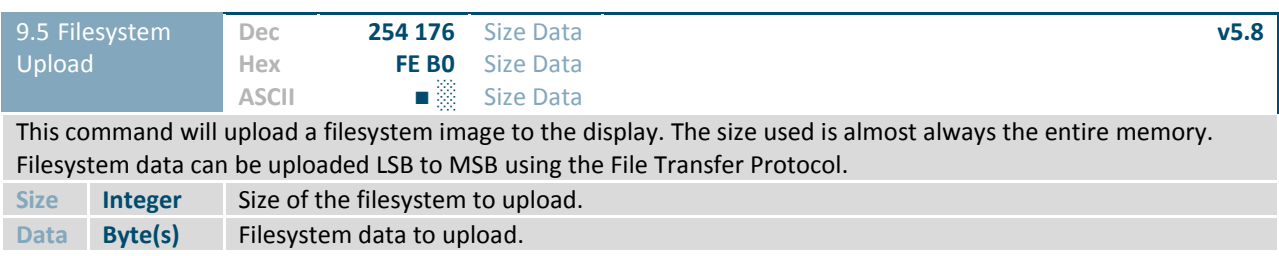

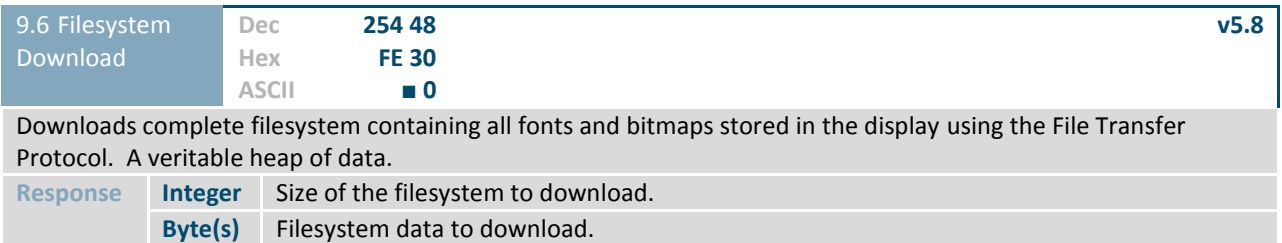

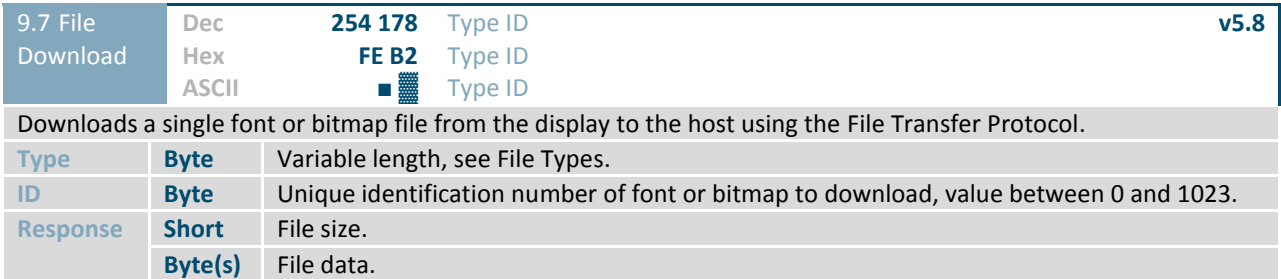

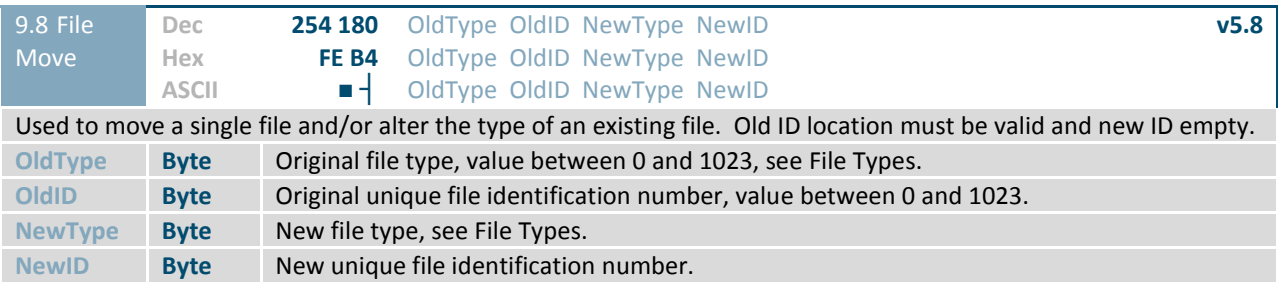

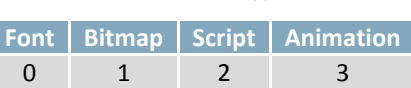

*Table 24: File Types*

### **File Transfer Protocol**

Once a bitmap or font file has been created and paired to its command it must be sent using a file protocol developed specifically for Matrix Orbital displays. Once a file upload command has been sent requesting a unique reference number and specifying the file size required, the display will respond indicating whether it has enough room to save the file or not. As is the case throughout the upload protocol, a response of 1 will indicate confirmation while an 8 corresponds to rejection and will terminate the session.

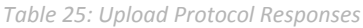

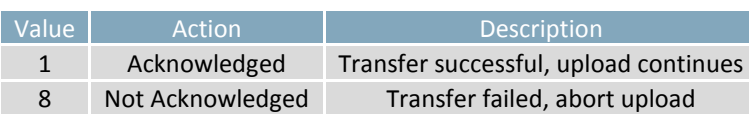

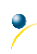

Once a file is confirmed to fit within the display, the upload will begin. A protocol is used here to ensure each byte is uploaded successfully. After each byte is sent, the module will echo it back to the host. It should then be checked against the value originally sent before a confirmation byte of 1 is returned. If the transmitted and echoed values do not match the upload should be aborted by sending a value of 8 instead. The upload will continue in this manner as indicated by the examples below which utilize familiar font and bitmap files.

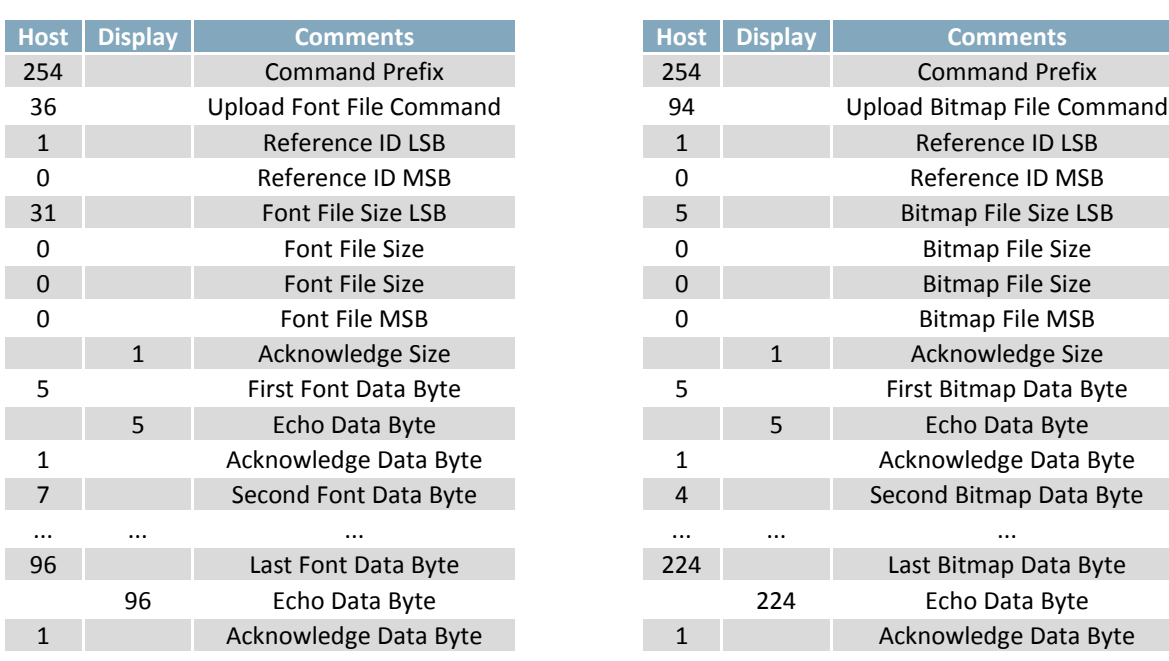

*Table 26: Font Upload Protocol*

*Table 27: Bitmap Upload Protocol*

It should be noted that the display has a timeout setting of 2.1 seconds before it resets to prevent it from hanging during the upload process. Upon reset, the values 254 and 212 will be returned to indicate an error or lengthy delay has occurred in the upload process. If everything goes smoothly, the protocol will end with the host transmitting a final confirmation byte and the font will be stored in the display ready for any application.

### **6.10 Data Security**

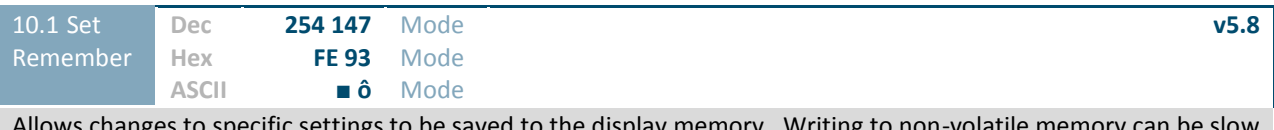

Allows changes to specific settings to be saved to the display memory. Writing to non-volatile memory can be slow and each change consumes 1 write of at least 100,000 available. The Command Summary outlines which commands are saved always, never, and when this command is on only. Remember is off by default. **Mode Byte** 1 for on or 0 for off.

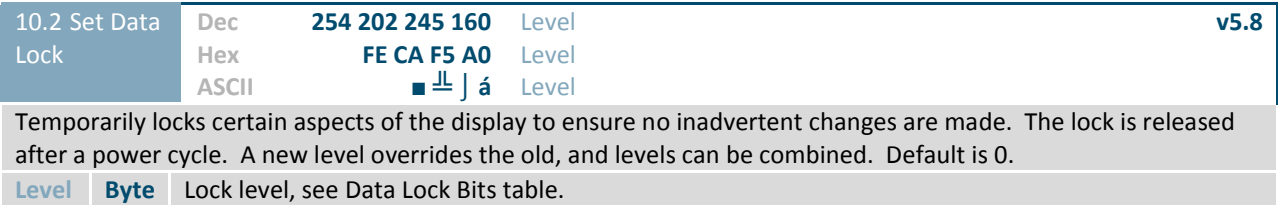

#### *Table 28: Data Lock Bits*

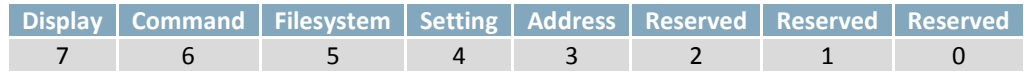

#### *Table 29: Lock Parameters*

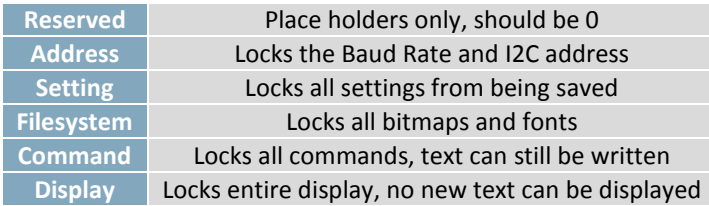

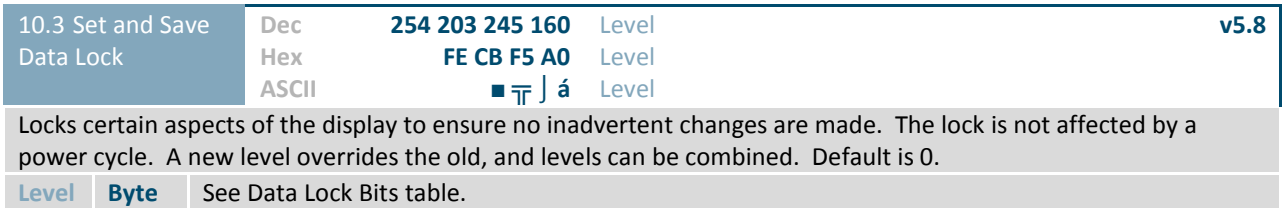

# **6.11 Miscellaneous**

 $\overline{\mathcal{P}}$ 

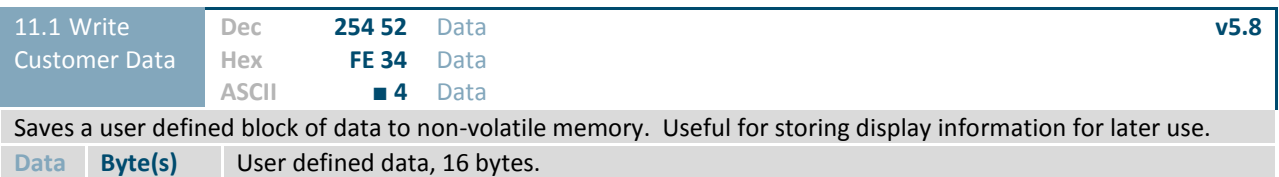

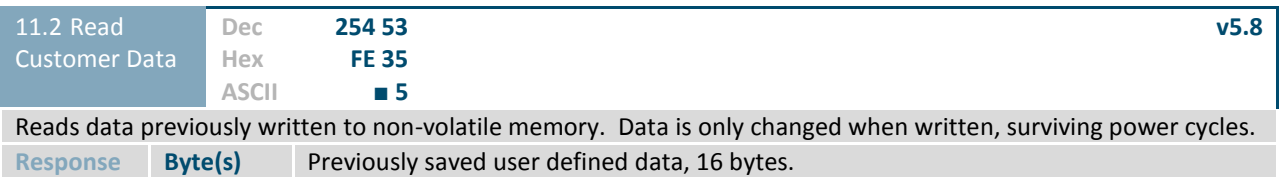

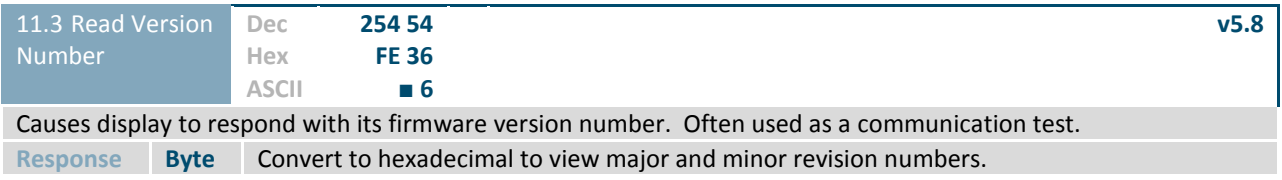

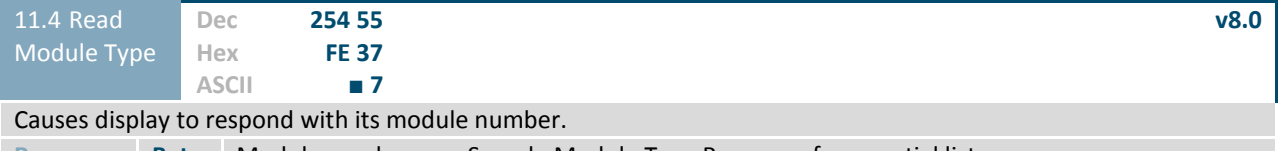

**Response Byte** Module number, see Sample Module Type Response for a partial list.

*Table 30: Sample Module Type Responses*

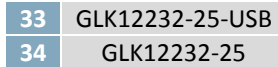

 $\ddot{\bullet}$ 

# **7 Appendix**

# **7.1 Command Summary**

Available commands below include identifying number, required parameters, the returned response and an indication of whether settings are remembered always, never, or with remember set to on.

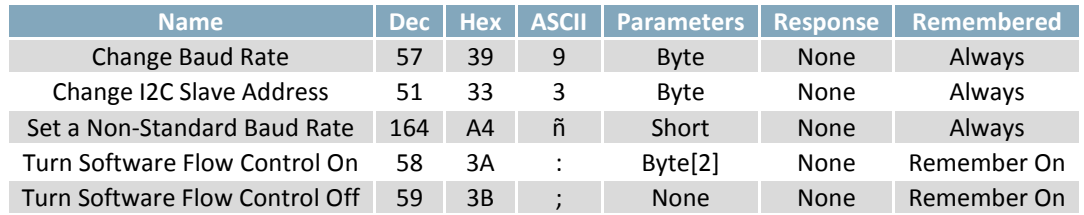

### *Table 31: Communication* Command Summary

#### *Table 32: Text* Command Summary

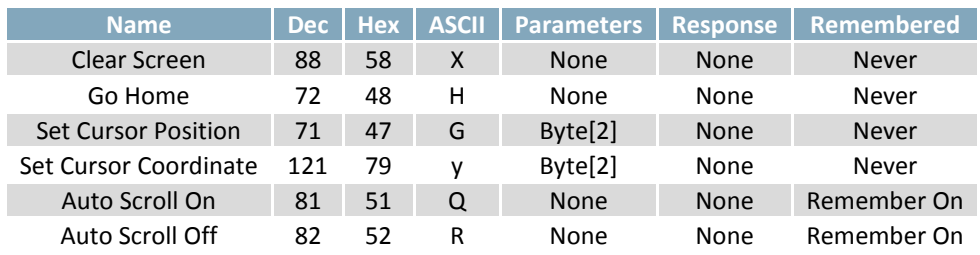

#### *Table 33: Drawing* Command Summary

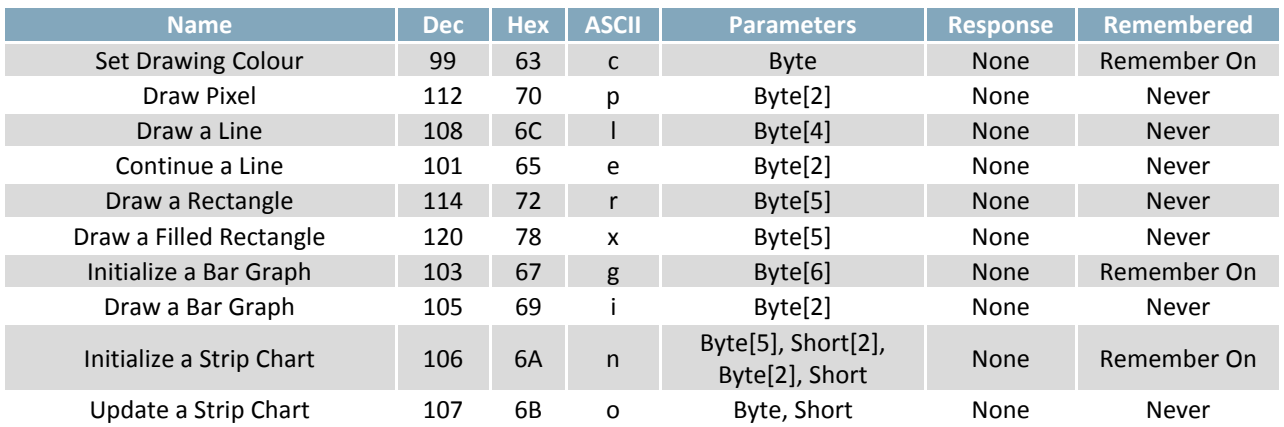

#### *Table 34: Font* Command Summary

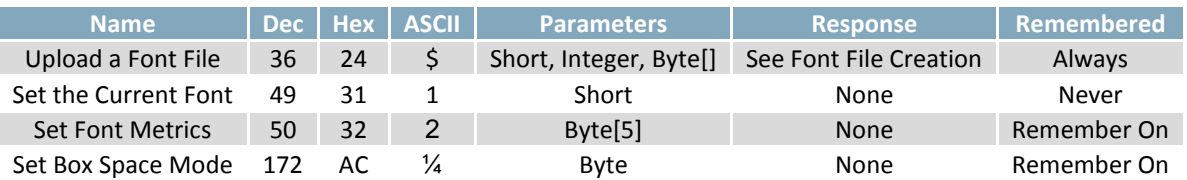

### *Table 35: Bitmap* Command Summary

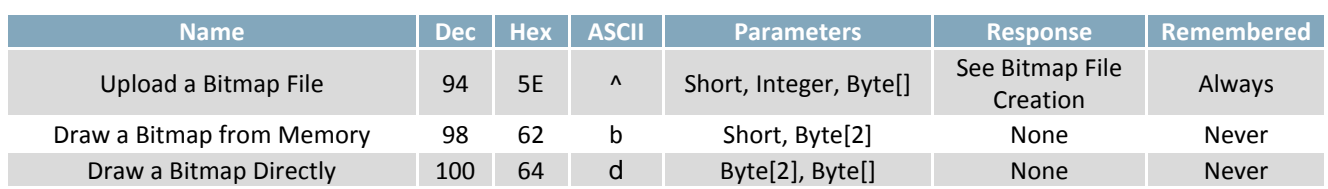

#### *Table 36: General Purpose Output* Command Summary

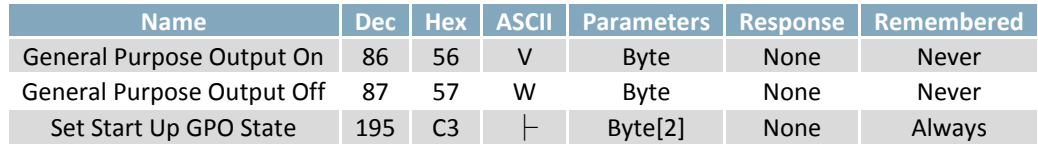

#### *Table 37: Keypad* Command Summary

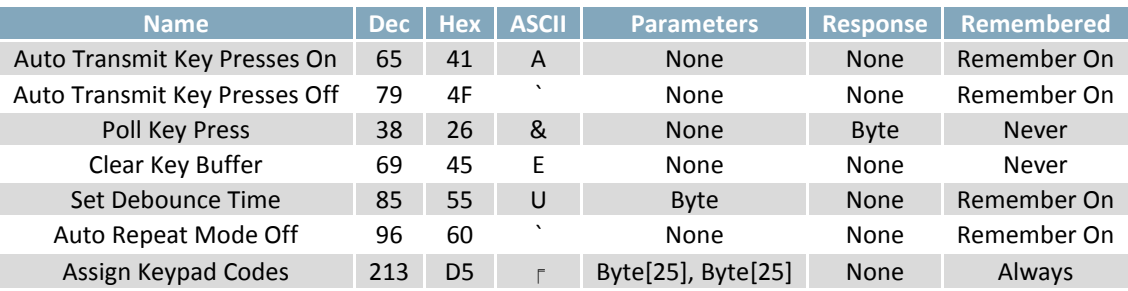

### *Table 38: Display Functions Command Summary*

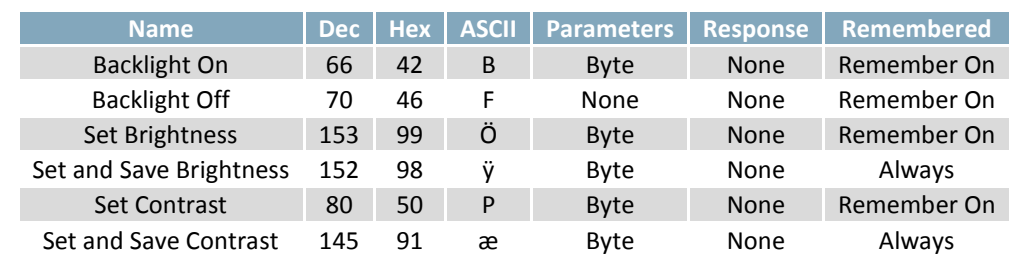

### Table 39: Filesystem Command Summary

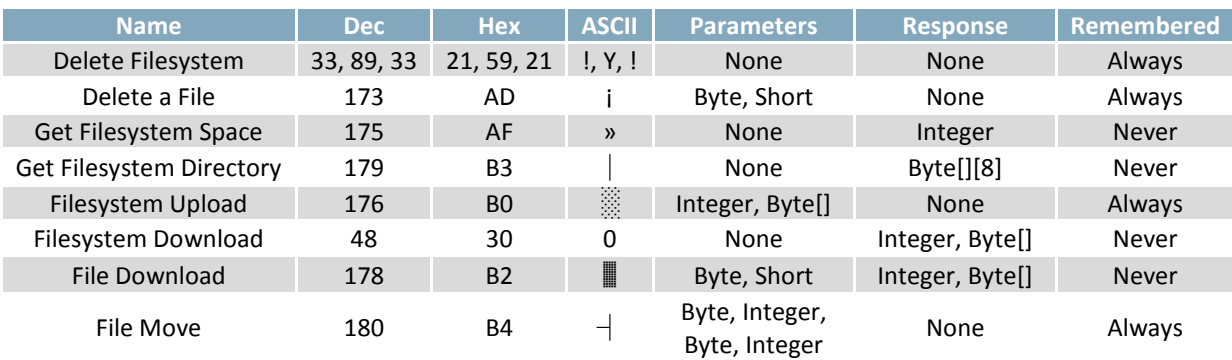

### Table 40: Data Security Command Summary

| Name:                  | <b>Dec</b>    | <b>Hex</b> | <b>ASCII</b>     | <b>Parameters   Response  </b> |             | Remembered    |
|------------------------|---------------|------------|------------------|--------------------------------|-------------|---------------|
| Set Remember           | 147           | 93         |                  | <b>Byte</b>                    | <b>None</b> | <b>Always</b> |
| Set Data Lock          | 202, 245, 160 | CA, F5, A0 | - ╩. I. á        | Byte                           | None        | Remember On   |
| Set and Save Data Lock | 203, 245, 160 | CB, F5, A0 | $\pi$ , $\theta$ | <b>Byte</b>                    | <b>None</b> | Always        |

Table 41: Miscellaneous Command Summary

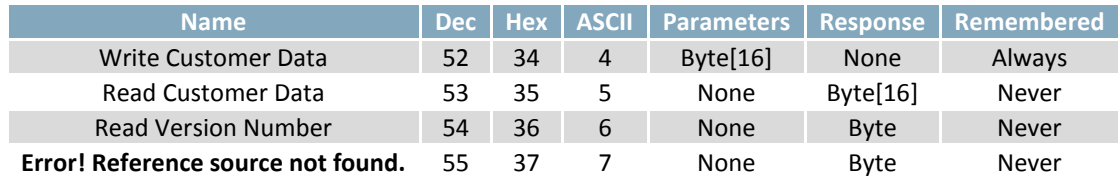

# **7.2 Block Diagram**

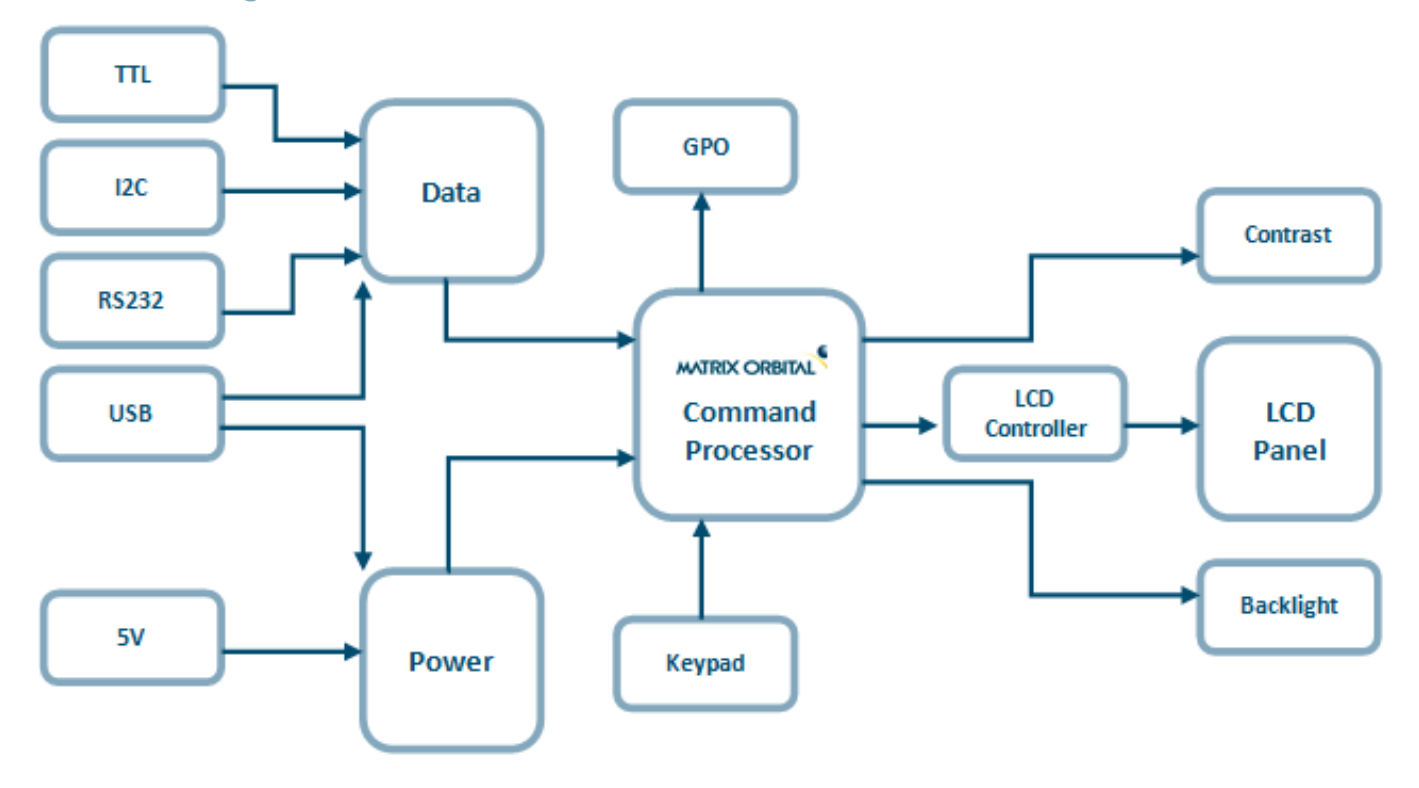

*Figure 14: Functional Diagram*

# **7.3 Environmental Specifications**

*Table 42: Environmental Limits*

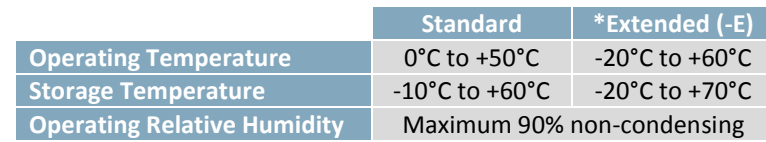

## **7.4 Electrical Tolerances**

**Current Consumption**

*Table 43: Current Consumption*

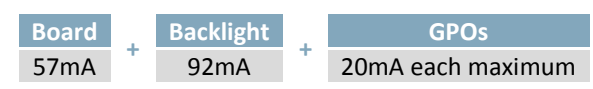

*Table 44: Backlight Current Draw*

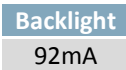

**Input Voltage Specifications**

*Table 45: Voltage Specifications*

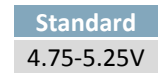

# **7.5 Dimensional Drawings**

۶

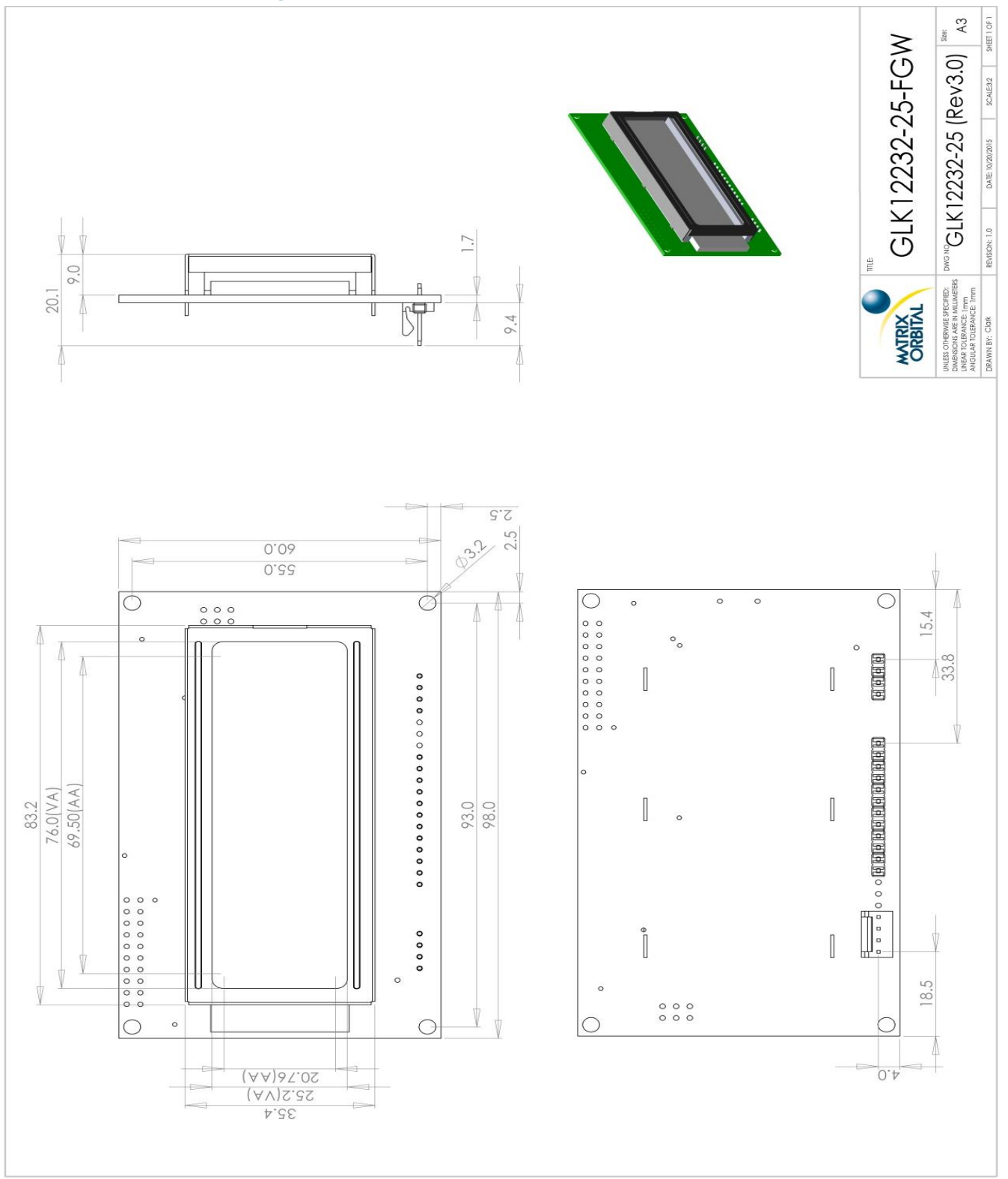

*Figure 15: Standard Model Dimensional Drawing*

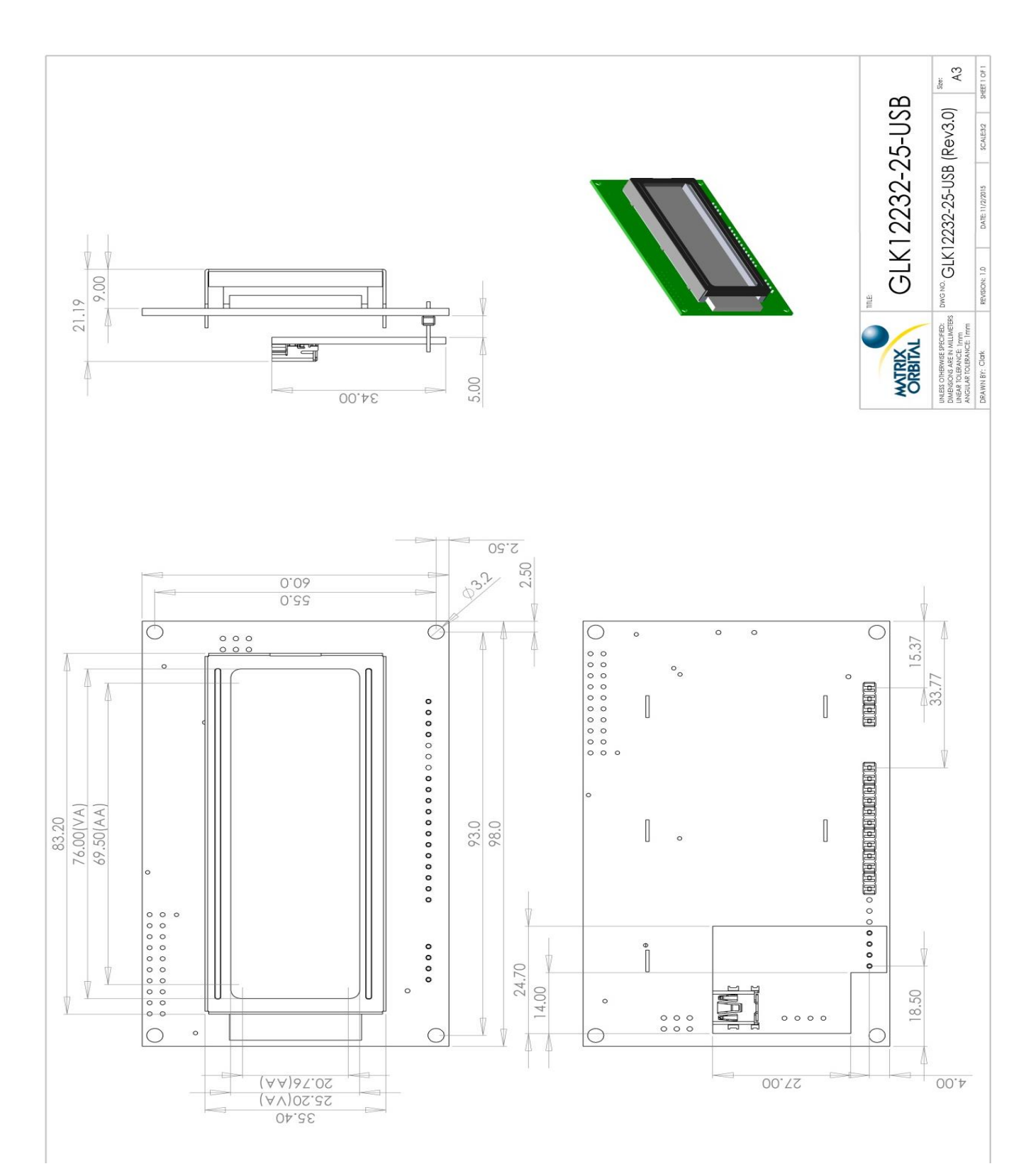

*Figure 16: USB Model Dimensional Drawing*

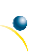

## **7.6 Optical Characteristics**

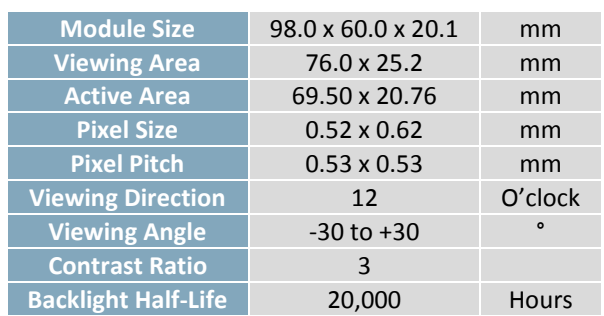

### *Table 46: Display Optics*

# **8 Ordering**

## **8.1 Part Numbering Scheme**

*Table 47: Part Numbering Scheme*

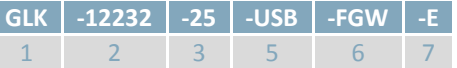

## **8.2 Options**

*Table 48: Display Options*

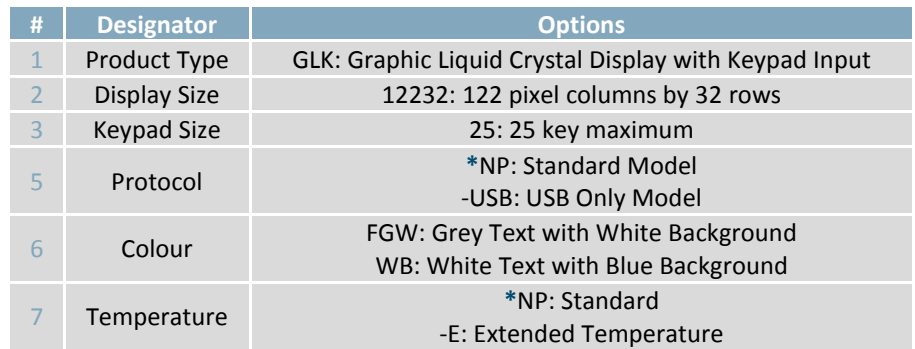

**\*Note:** NP means No Populate; skip this designator in the part number and move to the next option.

# **8.3 Accessories**

### **Communication**

*Table 49: Communication Accessories*

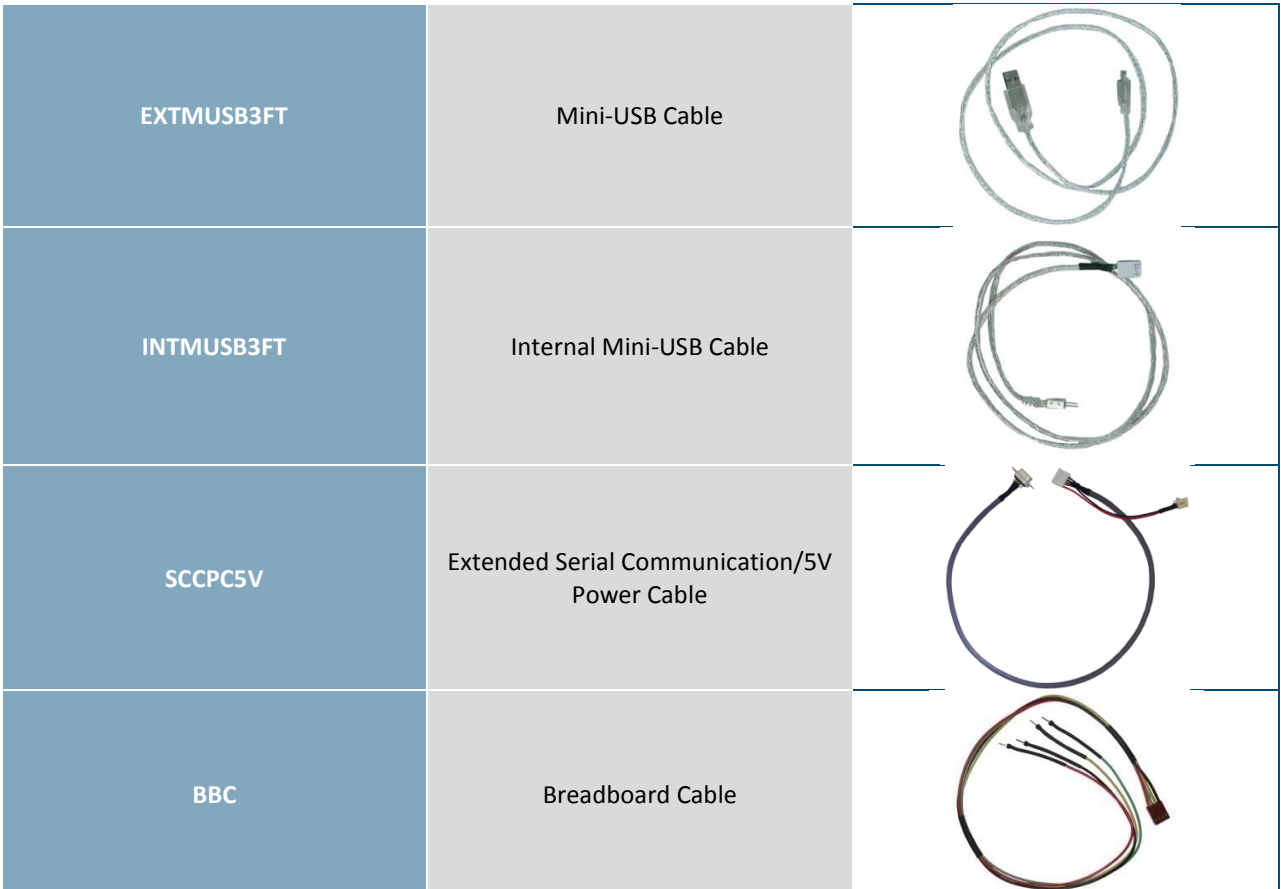

### **Peripherals**

*Table 50: Peripheral Accessories*

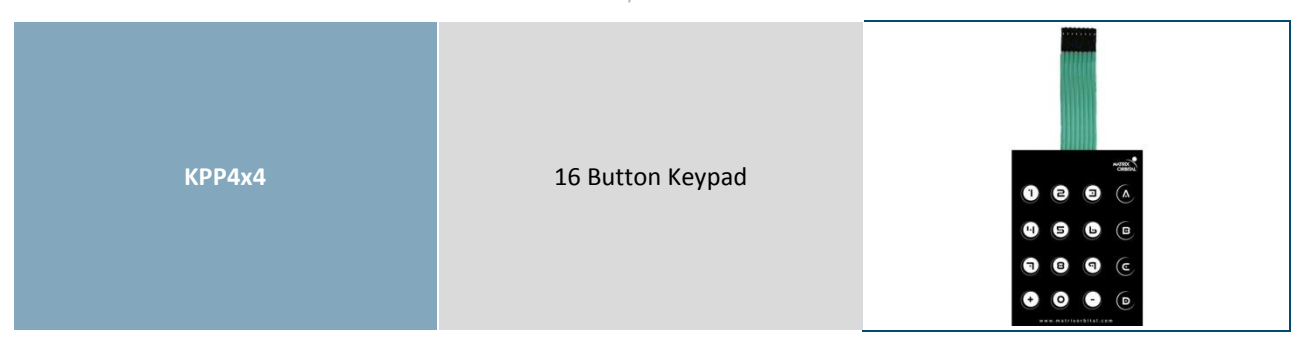

# **9 Definitions**

ASCII: American standard code for information interchange used to give standardized numeric codes to alphanumeric characters.

BPS: Bits per second, a measure of transmission speed.

Byte: An unsigned data packet that is eight bits long.

GPO: General purpose output, used to control peripheral devices from a display.

GUI: Graphical user interface.

Hexadecimal: A base 16 number system utilizing symbols 0 through F to represent the values 0-15.

 $l^2$ Inter-integrated circuit protocol uses clock and data lines to communicate short distances at slow speeds from a master to up to 128 addressable slave devices. A display is a slave device.

LSB: Least significant bit or byte in a transmission, the rightmost when read.

MSB: Most significant bit or byte in a transmission, the leftmost when read.

RS232: Recommended standard 232, a common serial protocol. A low level is -30V, a high is +30V.

SDA: Serial data line used to transfer data in  $I^2C$  protocol. This open drain line should be pulled high through a resistor. Nominal values are between 1K and 10K Ω.

SCL: Serial clock line used to designate data bits in  $I^2C$  protocol. This open drain line should be pulled high through a resistor. Nominal values are between 1K and 10K Ω.

Short: An unsigned data packet that is sixteen bits long, in little Endian format.

STN: Super-twisted nematic in reference to an LCD. In a relaxed or nematic state, crystals orientate themselves in the same direction and allow light to pass. In an excited state these crystals align to block light. Super-twisted crystals move from 180 to 270 degrees providing greater contrast than TN models.

TTL: Transistor-transistor logic applied to serial protocol. Low level is 0V while high logic is 5V.

# **10 Contact**

۶

**Sales** Phone: 403.229.2737 **Support** Phone: 403.204.3750

Email: sales@matrixorbital.ca Email: support@matrixorbital.ca Support: www.matrixorbital.ca **Online** Purchasing: www.matrixorbital.com

# **X-ON Electronics**

Largest Supplier of Electrical and Electronic Components

*Click to view similar products for* [LCD Graphic Display Modules & Accessories](https://www.x-on.com.au/category/optoelectronics/displays/lcd-displays/lcd-graphic-display-modules-accessories) *category:*

*Click to view products by* [Matrix Orbital](https://www.x-on.com.au/manufacturer/matrixorbital) *manufacturer:* 

Other Similar products are found below :

[HDM64GS12L-Y11S](https://www.x-on.com.au/mpn/hantronix/hdm64gs12ly11s) [MGLS-240128-Z05](https://www.x-on.com.au/mpn/varitronix/mgls240128z05) [DEM 128064U FGH](https://www.x-on.com.au/mpn/displayelektronik/dem128064ufgh) [DEM 240064E FGH-PW](https://www.x-on.com.au/mpn/displayelektronik/dem240064efghpw) [11557](https://www.x-on.com.au/mpn/waveshare/11557) [18396](https://www.x-on.com.au/mpn/waveshare/18396) [15932](https://www.x-on.com.au/mpn/waveshare/15932) [HDM64GS24L-2-Y14S](https://www.x-on.com.au/mpn/hantronix/hdm64gs24l2y14s) [RG12864C-YHW-V](https://www.x-on.com.au/mpn/raystar/rg12864cyhwv) [RG12864K-BIW-VBG](https://www.x-on.com.au/mpn/raystar/rg12864kbiwvbg) [DEM 128064A SBH-PW-N](https://www.x-on.com.au/mpn/displayelektronik/dem128064asbhpwn) [DEM 128064B SBH-PW-N](https://www.x-on.com.au/mpn/displayelektronik/dem128064bsbhpwn) [DEM 128064G FGH-PW](https://www.x-on.com.au/mpn/displayelektronik/dem128064gfghpw) [DEM](https://www.x-on.com.au/mpn/displayelektronik/dem128064ofghpw) [128064O FGH-PW](https://www.x-on.com.au/mpn/displayelektronik/dem128064ofghpw) [DEM 128064O SBH-PW-N](https://www.x-on.com.au/mpn/displayelektronik/dem128064osbhpwn) [DEM 128064Q SBH-PW-N](https://www.x-on.com.au/mpn/displayelektronik/dem128064qsbhpwn) [DEM 128128D FGH-PW](https://www.x-on.com.au/mpn/displayelektronik/dem128128dfghpw) [DEM 240064B FGH-PW](https://www.x-on.com.au/mpn/displayelektronik/dem240064bfghpw) [DEM](https://www.x-on.com.au/mpn/displayelektronik/dem240064bsbhpwn) [240064B SBH-PW-N](https://www.x-on.com.au/mpn/displayelektronik/dem240064bsbhpwn) [DEM 320240B FGH-PW-N](https://www.x-on.com.au/mpn/displayelektronik/dem320240bfghpwn) [EA W240-7KHLW](https://www.x-on.com.au/mpn/electronicassembly/eaw2407khlw) [16239](https://www.x-on.com.au/mpn/waveshare/16239) [RX12864A1-BIW](https://www.x-on.com.au/mpn/raystar/rx12864a1biw) [RX240128A-FHW](https://www.x-on.com.au/mpn/raystar/rx240128afhw) [RX240160A-FHW](https://www.x-on.com.au/mpn/raystar/rx240160afhw) [18370](https://www.x-on.com.au/mpn/waveshare/18370) [19340](https://www.x-on.com.au/mpn/waveshare/19340) [RG24064A-TIW-V](https://www.x-on.com.au/mpn/raystar/rg24064atiwv) [EA FL-14P](https://www.x-on.com.au/mpn/electronicassembly/eafl14p) [GLK19264A-7T-1U-TCI](https://www.x-on.com.au/mpn/matrixorbital/glk19264a7t1utci) [GLK19264A-7T-1U-USB-FGW](https://www.x-on.com.au/mpn/matrixorbital/glk19264a7t1uusbfgw) [GLK19264A-7T-1U-USB-WB](https://www.x-on.com.au/mpn/matrixorbital/glk19264a7t1uusbwb) [DEM 320240I SBH-PW-N](https://www.x-on.com.au/mpn/displayelektronik/dem320240isbhpwn) [GLK24064R-25-1U-WB](https://www.x-on.com.au/mpn/matrixorbital/glk24064r251uwb) [DEM 240160A FGH-PW](https://www.x-on.com.au/mpn/displayelektronik/dem240160afghpw) [RG12864B1-BIW-V](https://www.x-on.com.au/mpn/raystar/rg12864b1biwv) [RG240128B-BIW-V](https://www.x-on.com.au/mpn/raystar/rg240128bbiwv) [RG24064A-FHW-](https://www.x-on.com.au/mpn/raystar/rg24064afhwv)[V](https://www.x-on.com.au/mpn/raystar/rg24064afhwv) [DEM 122032B SYH-LY](https://www.x-on.com.au/mpn/displayelektronik/dem122032bsyhly) [DEM 128064A FGH-PW \(A-TOUCH\)](https://www.x-on.com.au/mpn/displayelektronik/dem128064afghpwatouch) [DEM 128064A SBH-PW-N \(A-TOUCH\)](https://www.x-on.com.au/mpn/displayelektronik/dem128064asbhpwnatouch) [DEM 128064B FGH-PW](https://www.x-on.com.au/mpn/displayelektronik/dem128064bfghpw) [DEM](https://www.x-on.com.au/mpn/displayelektronik/dem128064hsbhpwn) [128064H SBH-PW-N](https://www.x-on.com.au/mpn/displayelektronik/dem128064hsbhpwn) [DEM 128064J FGH-PW](https://www.x-on.com.au/mpn/displayelektronik/dem128064jfghpw) [DEM 128064P FGH-PW](https://www.x-on.com.au/mpn/displayelektronik/dem128064pfghpw) [DEM 320240C SBH-PW-N](https://www.x-on.com.au/mpn/displayelektronik/dem320240csbhpwn) [DEM 320240I FGH-PW](https://www.x-on.com.au/mpn/displayelektronik/dem320240ifghpw) [DEM 128064F](https://www.x-on.com.au/mpn/displayelektronik/dem128064fsbhpwn) [SBH-PW-N](https://www.x-on.com.au/mpn/displayelektronik/dem128064fsbhpwn) [DEM 128128B1 FGH-PW](https://www.x-on.com.au/mpn/displayelektronik/dem128128b1fghpw) [DEM 240064C1 FGH-PW](https://www.x-on.com.au/mpn/displayelektronik/dem240064c1fghpw)